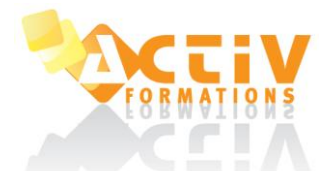

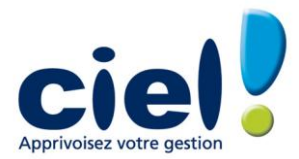

#### **CIEL COMPTA EVOLUTION**

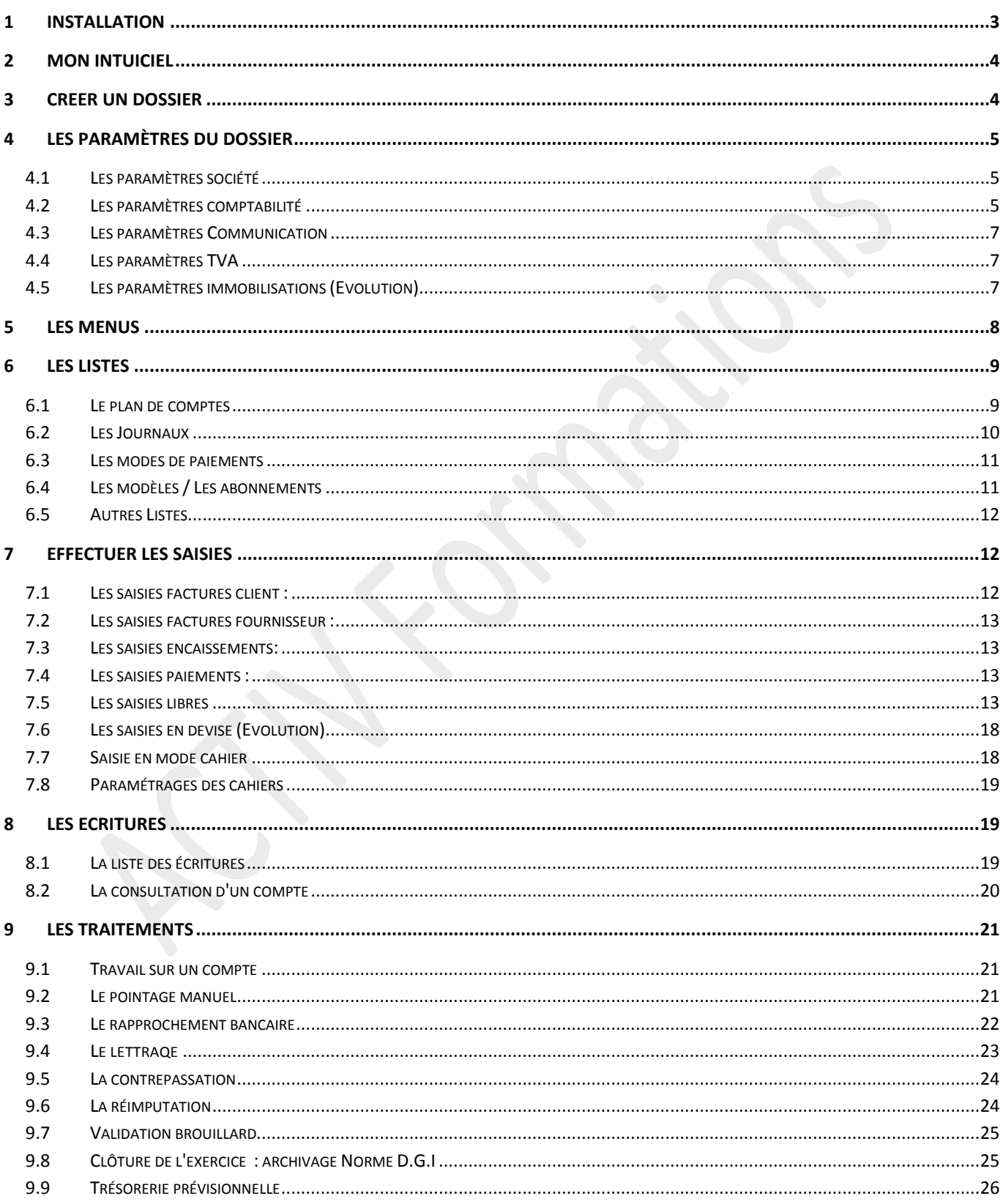

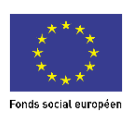

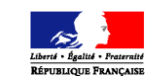

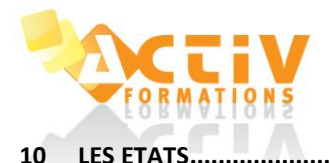

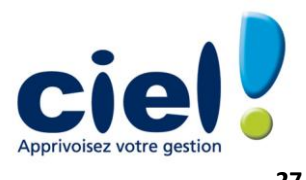

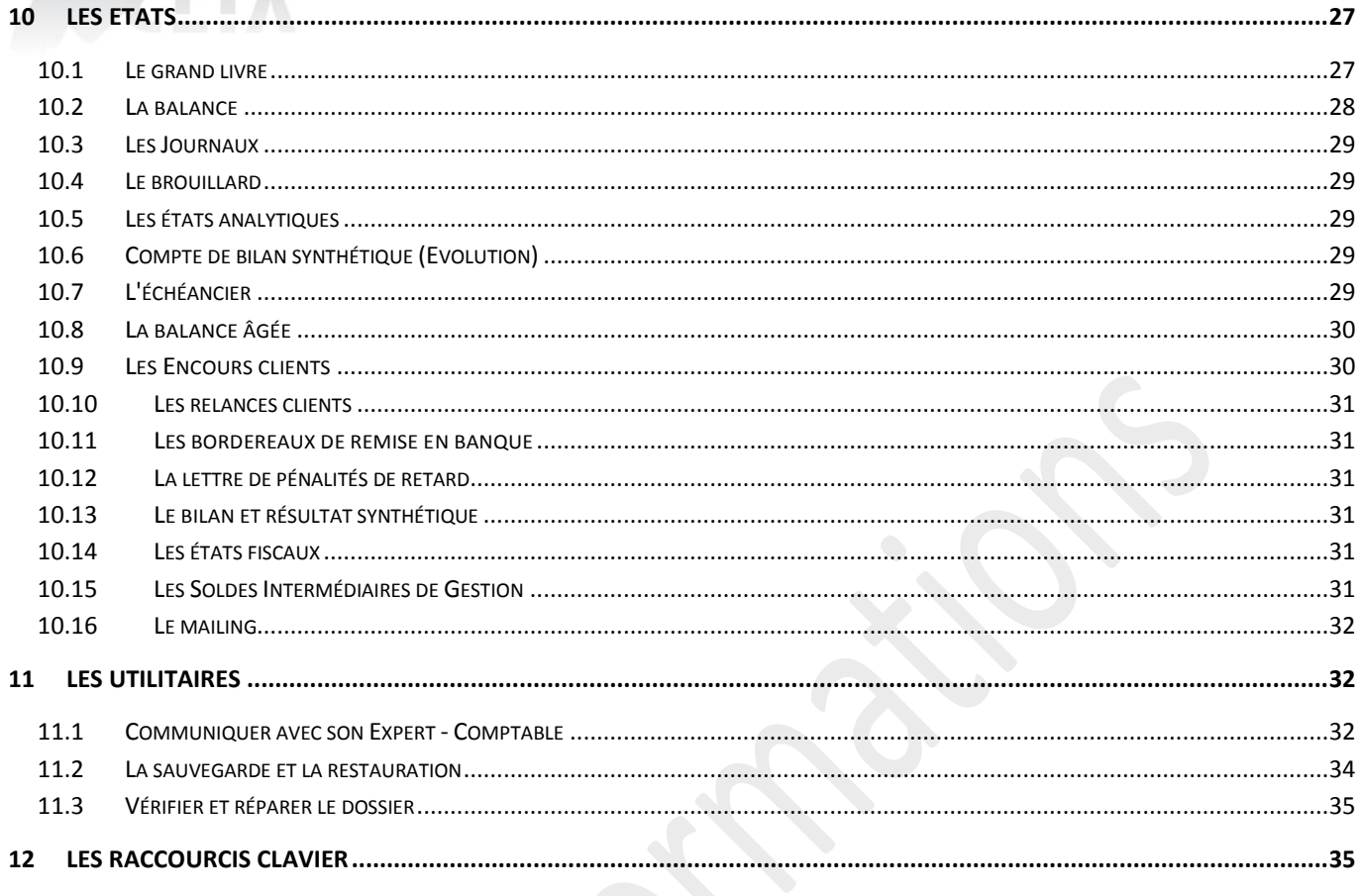

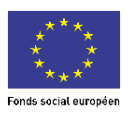

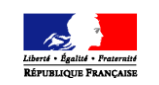

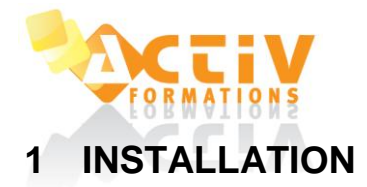

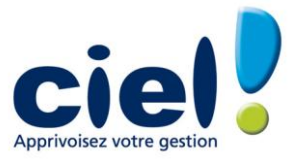

<span id="page-2-0"></span>Pour l'installation du programme, un seul fichier existe désormais : install.exe En double cliquant sur ce fichier, il apparaît la fenêtre de Bienvenue. Faire Suivant

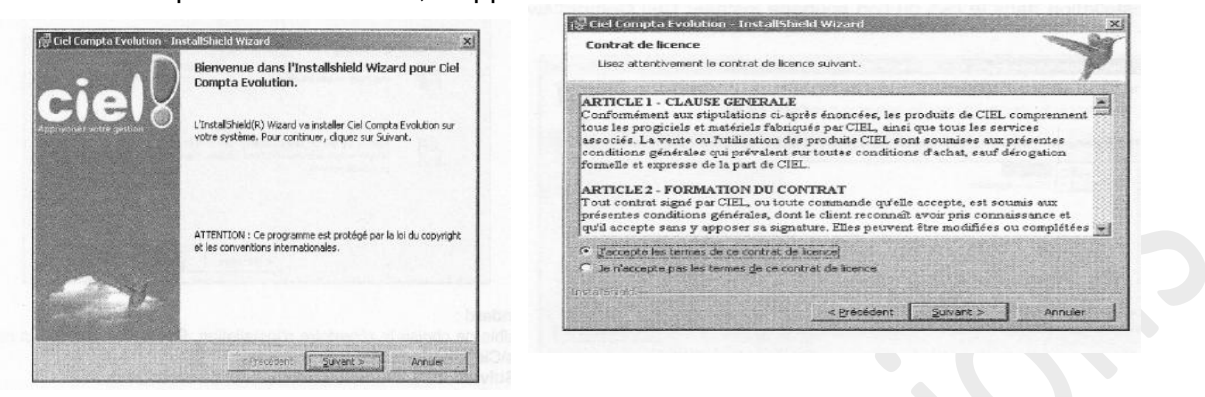

Apparaissent ensuite les clauses de contrat. Cliquer sur "J'accepte les termes de ce contrat".

Cliquer sur **Suivant,** 2 types d'installations sont proposés :

#### **Installation Standard :**

Il n'est pas possible de choisir le répertoire d'installation. Elle se fait par défaut dans le répertoire C:\Program Files\Ciel\Ciel Gestion Commerciale.

#### **Installation Personnalisée :**

Choisir ce type d'installation dans le cas où l'on souhaite installer le logiciel dans un répertoire différent.

Cliquer ensuite sur **Installer** pour commencer l'installation.

Cliquer enfin sur **Terminer.**

L'installation se termine par la création d'une icône de raccourci sur le bureau.

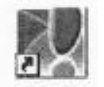

*Les chapitres et paragraphes spécifiques à Ciel Gestion Commerciale Évolution portent la mention "EVOLUTION".*

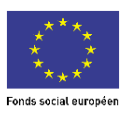

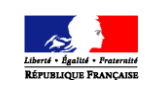

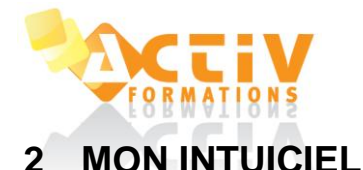

<span id="page-3-0"></span>Accessible par le menu **DIVERS / INTUICIEL**

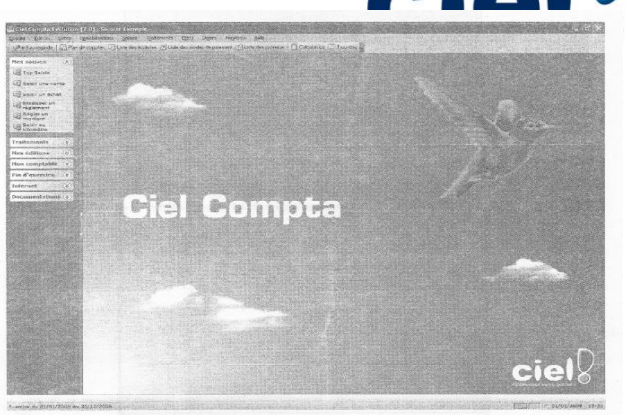

**L'Intuiciel** est composé de quatre onglets

- · Mon bureau : affiche le mode Simple, Médium ou Complet via le menu contextuel
- · Mon tableau de bord : permet une analyse des données comptables (résultat, échéancier..)
- · Mes états statistiques : permettent d'éditer les états les plus utilisés (balance, grand livre..)
- · Mes actualités : affiche les informations du site Ciel, de télécharger des mises à jour

#### <span id="page-3-1"></span>**3 CREER UN DOSSIER**

#### Dossier / Nouveau

2 choix de création de dossier sont proposés :

#### **- Créer un dossier pour la société :**

Si le client possède un autre logiciel ciel comme Ciel Professionnel Indépendant ou Ciel Devis Facture, il est possible de sélectionner la société dans la liste. Cliquer ensuite sur **Créer.**

Ce mode de création permet de récupérer les paramètres de la société.

#### **- Créer une nouvelle société nommée :**

La société est inexistante ou le client ne possède pas d'autres logiciels Ciel. Créer complètement la société

Cliquer ensuite sur **Créer.**

Pour créer votre dossier, vous pouvez partir d'un modèle de plan comptable. Une fois la sélection effectuée cliquer sur **Créer.**

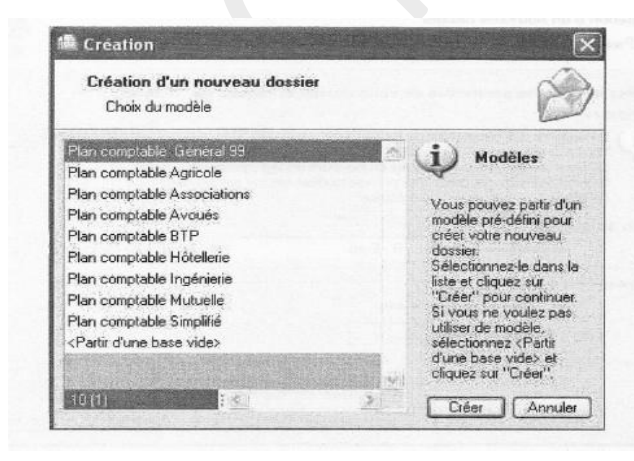

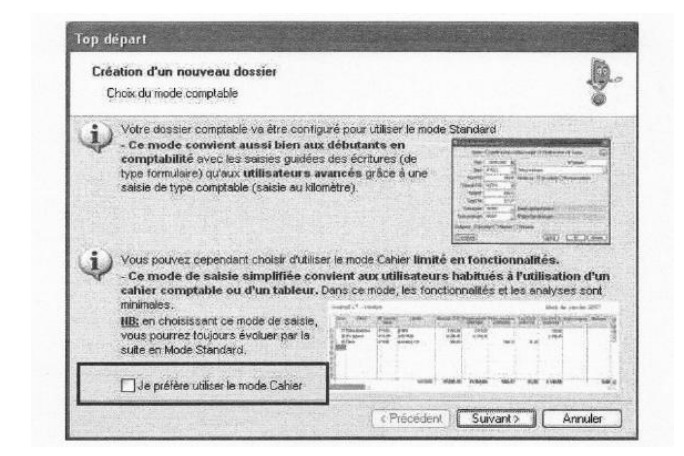

Ciel propose deux modes de création de dossier : le **mode Standard** ou le **mode Cahier.**

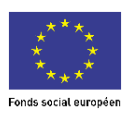

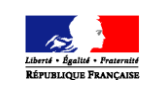

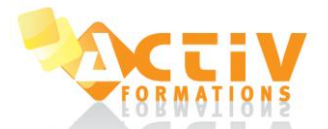

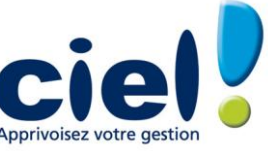

- Le **mode Standard** proposé par défaut convient aux utilisateurs ayant une pratique avancée en comptabilité. Les saisies suivantes sont proposées (guidées, standard, kilomètre).

- Le **mode Cahier** s'active à la création du dossier : c'est l'équivalent d'une saisie simplifiée sur des cahiers comptables. Il convient aux utilisateurs débutant en comptabilité.

NB : comptabilité multi-devises disponible sur Ciel Compta Evolution uniquement.

# <span id="page-4-0"></span>**4 LES PARAMÈTRES DU DOSSIER**

#### <span id="page-4-1"></span>4.1 Les paramètres société

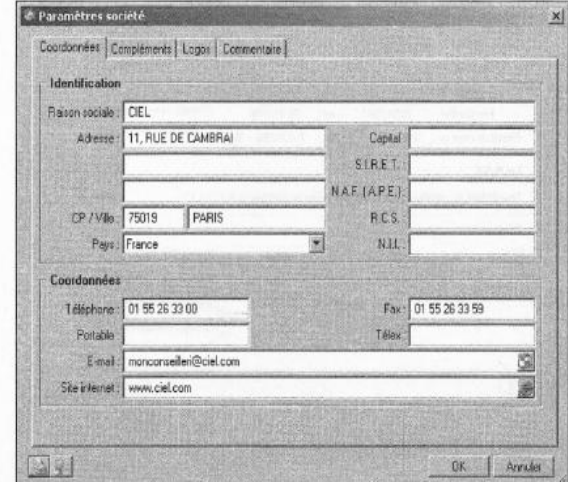

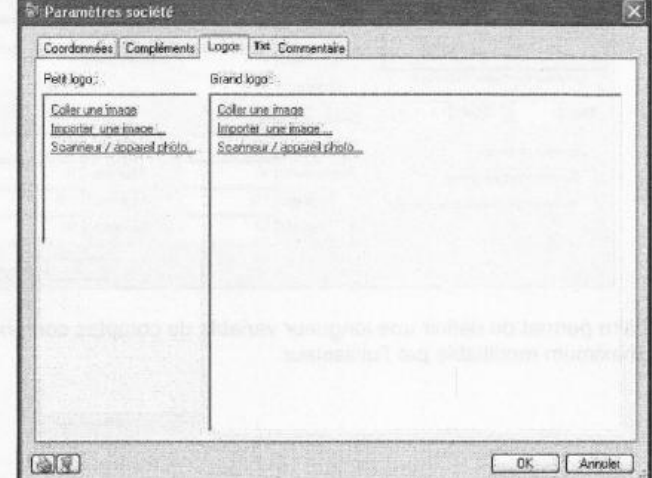

Accès : Dossier — Paramètres — Société

Les paramètres société permettent de renseigner :

- Les coordonnées de la société
- Les coordonnées de l'expert
- Le logo de la société : capture d'une image via un appareil photo numérique ou d'un scanner
- <span id="page-4-2"></span>Commentaire complémentaire sur la société
	- 4.2 Les paramètres comptabilité

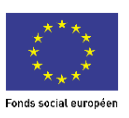

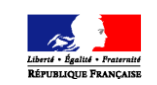

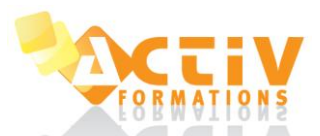

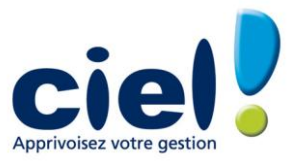

#### Accès : Dossier — Paramètres — Comptabilité

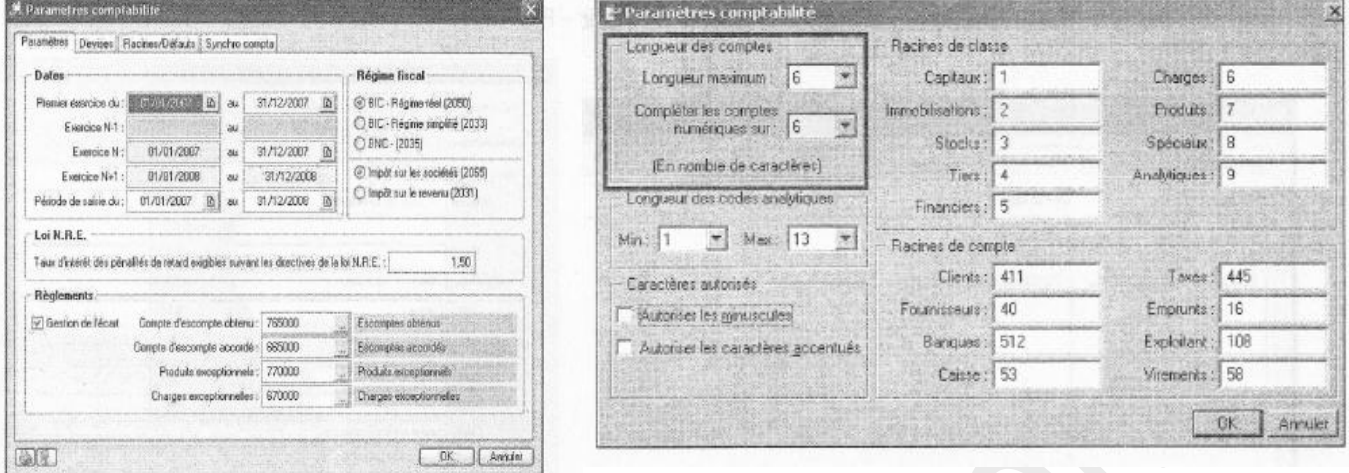

Les paramètres comptables permettent de renseigner :

- Les dates d'exercices
- Le régime fiscal
- Les devises (dans le cas d'une comptabilité mufti devise, uniquement sur Evolution)
- Les Racines /Défauts permettent les réglages de longueur de comptes comptable.

Cet utilitaire permet de définir une longueur variable de comptes compris entre un minimum fixe de 3 et un maximum modifiable par l'utilisateur.

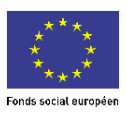

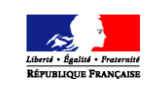

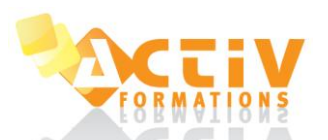

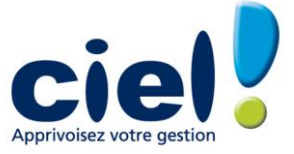

#### <span id="page-6-0"></span>4.3 Les paramètres Communication

#### Accès : Dossier — Paramètres — Comptabilité

Informations synchronisation :

La synchronisation est une méthode d'échanges de données comptables. Elle facilite les échanges de données entre l'expert comptable et son client par le biais d'un fichier XML. **Il** faut être équipé d'une application Ciel version 6, Sage ou Sage Coala.

<span id="page-6-1"></span>4.4 Les paramètres TVA

Accès : Dossier — Paramètres — TVA

Les paramètres TVA permettent de renseigner :

- Le régime de TVA et les comptes
- Les taux de TVA utilisés
- Le paramétrage de la déclaration de TVA et EDI TVA

#### <span id="page-6-2"></span>4.5 Les paramètres immobilisations (Evolution)

Accès : Dossier — Paramètres — Immobilisations

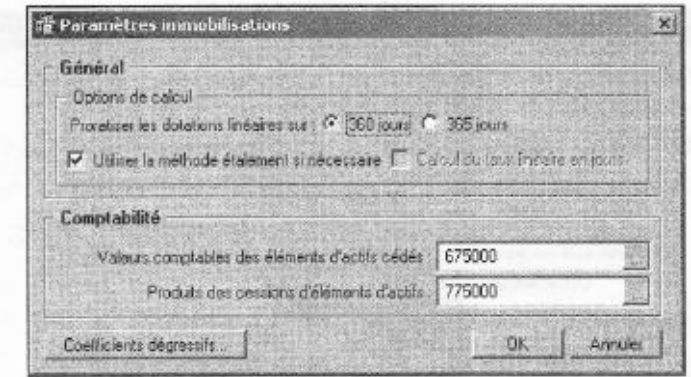

Les paramètres immobilisations permettent de renseigner :

- Les options de calcul des dotations
	- Les comptes comptables pour les cessions.

Pour plus d'informations : cf. § Immobilisations du manuel

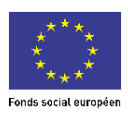

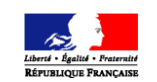

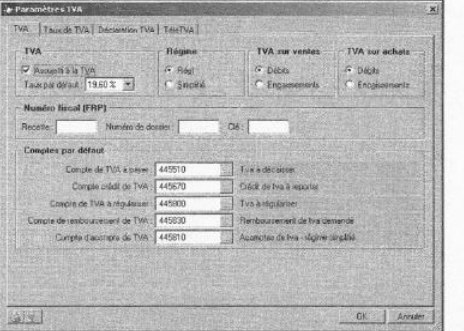

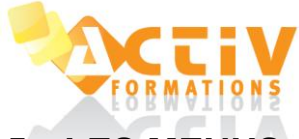

#### SUPPORT DE COURS CIEL COMPTA EVOLUTION

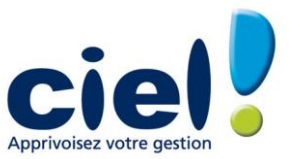

# <span id="page-7-0"></span>**5 LES MENUS**

Les menus et options suivis de la mention Evolution sont disponibles uniquement dans Ciel Compta Evolution

**Dossier Immobilisations (Evolution) Etats** Immobilisations (Evolution) Dotations Balance Imprimer The Enregistrer les abonnements<br>Imprimer Enregistrer les abonnements Aperçu Revoir une impression and a Régler un montant Régler un montant aux distributions de la Régler un montant d'au<br>
Sacture dient d'Australie (1933) de la Régler un montant d'Australie (1933) de la Régler un montant d'Australi **Éditions** Coordonnées **Paiement Coordonnées** Coordonnées **Paiement** Coordonnées **Coordonnées** 

# Copier France Copier **Traitement**<br>
Coller **Traitement**<br>
Effacer Transfert internet<br>
Effacer Transfert internet<br>
Effacer Synchro Compta

Plan de comptes Liste des tâches (Evolution)<br>
Consulter un compte Rappels (Evolution)<br>
Rappels (Evolution) Consulter un compte Rappels (Evolution) **Fenêtre** Prévisions **Fermer** Codes analytiques Tout fermer contract the contract of the contract of the contract of the codes analytiques Tout fermer Journaux Suivante Modes de paiement Précédente Chéquiers Cascade Familles Top Saisie numento de la contractiva de la contractiva de la contractiva de la contractiva de la contractiva de la contractiv<br>Infose l'abonnements de la contractiva de la contractiva de la contractiva de la contractiva de la contract Infos Perso Index Autres listes Aide contextuelle

Nouveau Caracteriste des immobilisations des immobilisations de la contracte des immobilisations de la contracteriste des immobilisations de la contracte de la contracte de la contracte de la contracte de la contracte de l Ouvrir Familles Balance Fermer Localisations Journaux Paramètres Centralisateur Community Community Community Centralisateur Centralisateur Centralisateur Centralisateur Société Ecritures de dotations Brouillard economique de l'annualisation de l'annualisation de l'annualisation de l'annualisation de l'annualisation de l<br>Comptabilité de l'annualisation de l'annualisation de l'annualisation de l'annualisation de l'annualisations d<br> Etats immobilisations botations contains the contractions of the contractions of the contractions of the contractions of the contraction of the contraction of the contraction of the contraction of the contraction of the co Options + / -values Échéancier Préférences **Executes** Balance âgée Utilitaires TVA à reverser État budgétaire Christian Christian Christian Christian Christian Christian Christian Christian Christian Christian Christian<br>
Date de travail<br>
Export des Immo...<br>
Export des Immo... Export des Immo.. Liste des pays **En cours clients** Stats immobilisations **Stats immobilisations** En cours clients Etats paramétrables Autres états Relances Examples and the control of the control of the control of the control of the control of the control of the control of the control of the control of the control of the control of the control of the control of the control of Mise en page Top Saisies Bilan — Résultat synthétiques Impressions Facture fournisseur rapide Etats Fiscaux Dernière impression and a control der dernière impression and a control dernière impression de la control de l<br>Régler un montant de la control de la control de la control de la control de la control de la control de la co<br> (liste variable) Facture client 2035 Mot de passe Facture fournisseur Commisseur 2054-2055 et al. et al. et al. et al. et al. et al. et al. et al. et al. et al. et al. et al. et al. et al. et al. et al. et al. et al. et al. et al. et al. et al. et al. et al. e-Sauvegarde Mailing National Paiement According to the Mailing Mailing of the Mailing of the Mailing of the Mailing Sauvegarde Saisie standard Etats chaînés e-Restauration and a material states in the Saisie kilomètre de la contraste de la contraste de la contraste de la contraste de la contraste de la contraste de la contraste de la contraste de la contraste de la contraste d Restauration Créer le site (Evolution)<br>Créer le site du production de la production de la production de la production de la production de la product<br>Fact fournisseur rapide Créer le site Facture client rapide **Divers** Accéder au site Fact fournisseur rapide Intuiciel Supprimer le site Statistiques **Statistiques** Facture client Contract Contract Contract Contract Contract Contract Contract Contract Contract Contract Contract Contract Contract Contract Contract Contract Contract Contract Quitter d'autre fournisseur d'Autre fournisseur de la comme de la comme de la comme de la comme de la comme de<br>Encaissement de la comme de la comme de la comme de la comme de la comme de la comme de la comme de la comme d<br> Annuler **Standard Import in the Standard Import Import in the Standard Import Import Import Import** Couper Couper Export Export Couper Couper Export Export Export Export Export Export Export Copier **Historique Access (1996)** The Copier Section of the Copier Section of the Copier Section of the Copier Section of the Copier Section of the Copier Section of the Copier Section of the Copier Section of the Copier S

Effacer Travail sur un compte Synchro Compta Synchro Compta Synchro Compta Synchro Compta Paramètres Fiches **Pointage manuel Paramètres de la proportage manuel de la proportage de la proportage de la proportage de la proportage de la proportage de la proportage de la proportage de la proportage de la proportage de la prop** icher Rapprochement bancaire Rapprochement bancaire Import/Export Import/Export<br>
Rapprochement bancaire Import<br>
Import Import Propriétés de la communique de la communique de la communique de la communique de la communique de la communique de la communique de la communique de la communique de la communique de la communique de la communique de la c Enregistrer Déclaration de TVA Autres imports Exports balance<br>
Version précédente<br>
Insérer Liste des déclarations<br>
Insérer Liste des déclarations<br>
Export Ciel Table Insérer des déclarations de l'actualités des déclarations de la comme de la comme de la comme de la comme de l<br>Support de la comme de la comme de la comme de la comme de la comme de la comme de la comme de la comme de la Supprimer Autres exports<br>
Supprimer Autres exports<br>
Relance Relance Autres exports Historique archivage D.G.I. Sélectionner tout Relances clients Démarrer version < 2006 Rechercher Modifier lettre relance 1 Menu Découverte Poursuivre la recherche Modifier lettre relance 2<br>Atteindre Modifier lettre relance 2<br>Modifier lettre relance 3 Atteindre Modifier lettre relance 3<br>
Atteindre Modifier lettre relance 3<br>
Rafraïchir Modifier lettre relance 3<br> **Internet**<br> **Rafraïchir Modifier lettre relance 3** Rafraîchir Contrepassation Actualiser Tout afficher Messagerie and the Controller Réimputation and the Controller Réimputation and the Controller Messagerie Liste Compte Compte Infos techniques<br>Code analytique Code analytique Code analytique Echanger avec r Code analytique Échanger avec mon expert **Listes** Journaux Simplifier la TVA Ecritures Validation brouillard Télédéclarer ma TVA

# Lettre de pénalités de retard Eman Fyranch rapide<br>Cpte Résultat Synth.<br>Etats Fiscaux Sauvegarde/Restauration en contrastement de la contrastement de la contrastement de Soldes Intermédiaires de Gestion Encaissement Relation Expert Relation Expert Coordonnées pon<br>Import des écritures...

Besoin d'aide Information de dernière minute A propos de

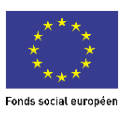

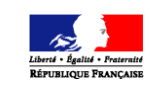

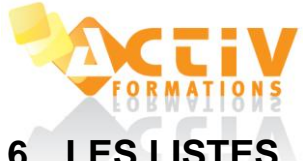

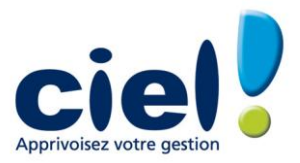

# <span id="page-8-0"></span>**6 LES LISTES**

#### <span id="page-8-1"></span>6.1 Le plan de comptes

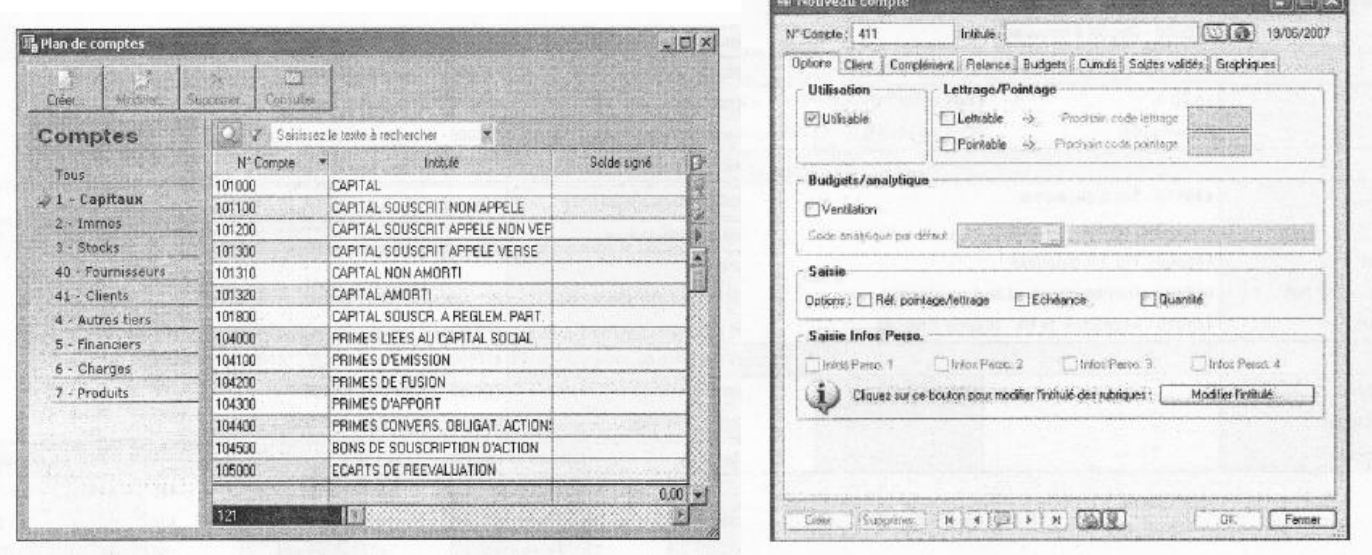

Accès : Listes — Plan de comptes

Il est présenté par Racines (définies dans les paramètres comptabilité)

Dans chaque racine, il est possible de créer, modifier, supprimer ou consulter un compte.

Créer un compte : Se placer dans la racine souhaitée et cliquer sur **Créer :**

Chaque compte possède des options de saisie ou d'utilisation. Ainsi, pour tout compte de tiers (client ou fournisseur) ou de trésorerie, les options Lettrable, Pointable pour les comptes de trésorerie, ref. Pointage/lettrage et échéance pourront être cochées.

#### *Les options d'utilisation :*

**Utilisable :** si cette fonction n'est pas cochée, l'utilisation du compte en saisie n'est pas permise. Cette fonction est cochée par défaut dès la création d'un compte.

**Lettrable :** ce champ permet de déclarer ou non un compte lettrable. Le numéro de lettrage peut être renseigné directement dans la création du compte ; ainsi le lettrage pourra s'effectuer sur le numéro indiqué dans le compte lors du lettrage (cf. § Traitements).

**Pointable :** cette option permet de réaliser le pointage ou le rapprochement bancaire (cf. § Traitements) du compte de trésorerie (comparatif entre les écritures saisies sur le compte bancaire de classe 51 et le relevé émis par la banque).

**En devise :** lors de la création d'un compte de trésorerie, cette option doit être cochée lorsque le compte ne doit recevoir que des écritures en devises. Si le dossier n'est pas paramétré en multi devises, l'option est inaccessible.

#### *Les options de saisie :*

Elles permettent d'automatiser les saisies. Ainsi, au cours de celles-ci, Ciel Compta Evolution se placera automatiquement sur les options activées dans le plan comptable.

**Echéance :** l'activation de cette option sur un compte de tiers permet d'éditer des échéanciers. Cette option peut également être utilisée sur les comptes de trésorerie afin de gérer les dates de valeurs.

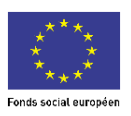

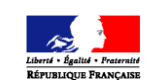

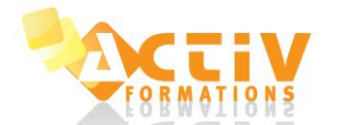

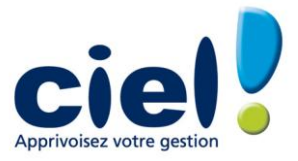

Selon le compte créé, les onglets peuvent être différents

**Hors rayon / Sur rayon :** les notions de HORS RAYON (HR) et SUR RAYON (SR) sont de moins en moins utilisées par les banques. Elles servaient à différencier les banques relevant du même lieu de compensation. Si cette distinction n'est pas nécessaire, garder l'option "Sur rayon" cochée par défaut.

**Paiement :** le mode de paiement sélectionné dans la liste prédéfinie sera repris par défaut lors des saisies.

**Banque :** permet de saisir le nom de la banque afin qu'il soit reporté sur le bordereau de remise en banque.

**Echéance :** permet d'indiquer le délai de paiement afin d'obtenir le calcul automatique de l'échéance en grille de saisie. La fenêtre « création d'une échéance » permet, à partir d'une date d'exemple, le calcul de la date d'échéance.

**Internet :** adresse de courrier électronique et nom du site Internet. La touche F3 du clavier permet le lancement d'un navigateur Internet sur cette adresse.

**Gestion de la T.V.A. :** il est possible de paramétrer les comptes fournisseurs en TVA sur les débits ou sur les encaissements indépendamment du paramétrage du dossier.

Pour les comptes clients, l'option n'apparaît pas, les comptes clients reprennent le paramétrage de la société.

#### <span id="page-9-0"></span>6.2 Les Journaux

Accès : Listes - Journaux

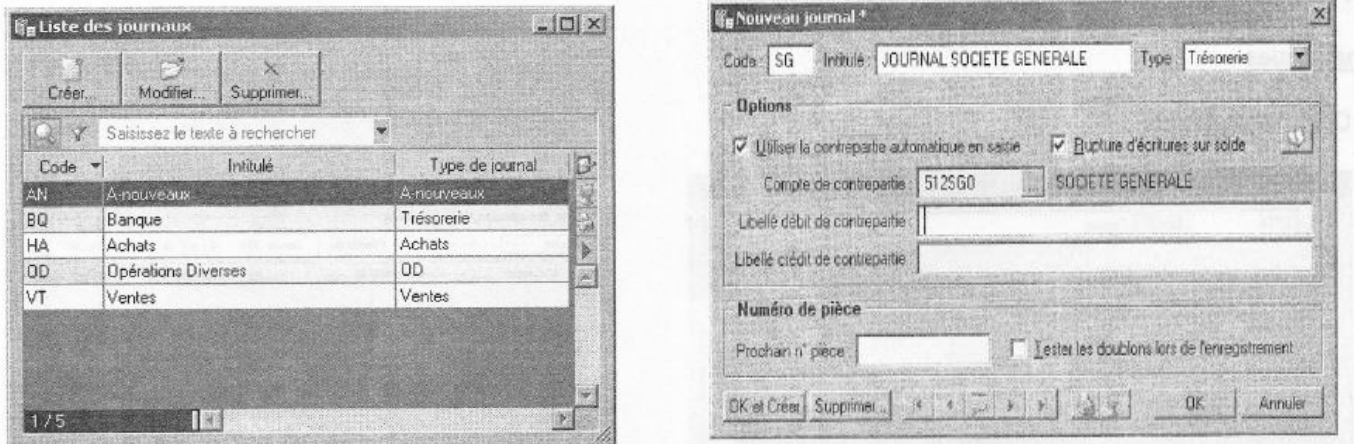

Les journaux par défaut sont déjà créés, il est possible de créer de nouveaux journaux en cliquant sur **Créer.** La fenêtre suivante apparaît :

**Type du journal :** Cette notion est très importante. Elle permet en effet au logiciel de reconnaître le type de saisie effectuée. Par ce biais, Ciel Compta pour Windows saura positionner le curseur dans les zones de saisie adéquates : compte client au débit dans un journal de type Ventes, ou compte de TVA déductible au débit dans un journal de type Achats. Le type permet également de vérifier la nature des comptes utilisés et de signaler les erreurs éventuelles.

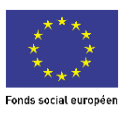

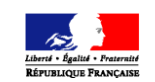

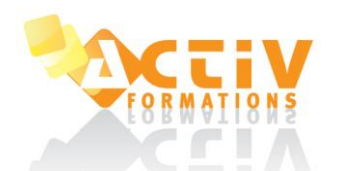

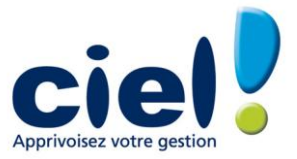

#### <span id="page-10-0"></span>6.3 Les modes de paiements

Accès : Listes — Modes de paiement

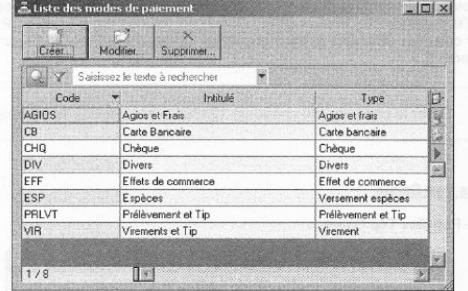

#### <span id="page-10-1"></span>6.4 Les modèles / Les abonnements

| Modèles de saise   Abonnements |                                 |                  |       |
|--------------------------------|---------------------------------|------------------|-------|
| <b>Modèles</b>                 | Saitissez le texte a rechercher |                  |       |
|                                | Type                            | Type d'écriture. | D     |
| <b>Facture client</b>          | Modèle d'écriture               | Facture client   |       |
| Facture fournisseur            | Modèle d'écriture               | Facture client   | in se |
| <b>Encaissement</b>            |                                 |                  |       |
| Paiement                       |                                 |                  | 盜     |
| Saisie standard                |                                 |                  |       |
| Saisie kilomètre               |                                 |                  |       |
|                                |                                 |                  |       |
|                                |                                 |                  |       |

Accès : Listes — Modèles / Abonnements

Les modèles de saisies ou d'abonnements permettront de passer rapidement des écritures répétitives (loyers, factures répétitives...).

La fenêtre de création d'un nouveau modèle est identique à une fenêtre de saisie d'écriture normale avec les options supplémentaires : nom et famille du modèle.

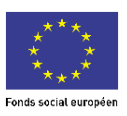

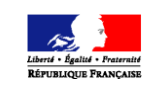

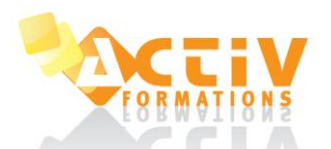

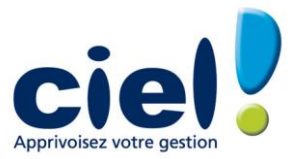

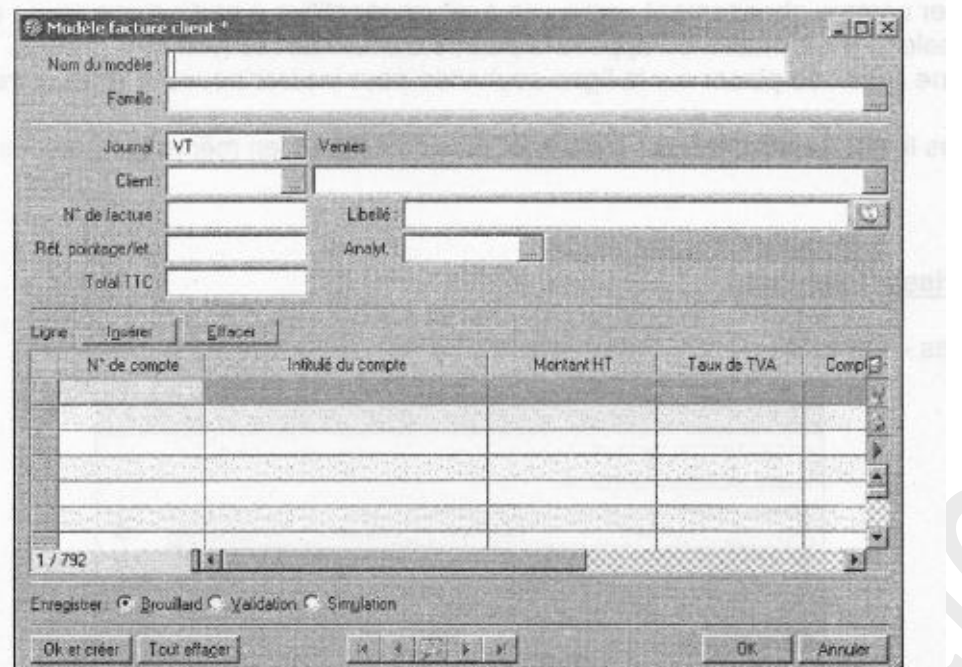

#### Les options de saisie :

- Saisir à partir d'un modèle : appelle un modèle d'écriture déjà créé en grille de saisie. - Enregistrer comme modèle : crée un modèle d'écriture à partir d'une saisie en cours.

- Enregistrer comme abonnement : crée une écriture répétitive à partir d'une saisie en cours. - Afficher palette d'informations : appelle la palette d'informations (voir ci-dessous).

- Insérer une ligne : se placer sur la ligne souhaitée pour insérer nouvelle ligne entre 2 déjà saisies.

<span id="page-11-0"></span>- Effacer les lignes sélectionnées : supprimer plusieurs lignes en même temps dans la grille de saisie

#### 6.5 Autres Listes

Accès : Listes — Autres Listes

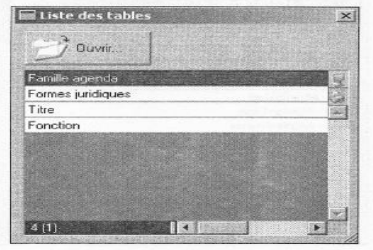

Ces listes servent pour la création des agendas ou des comptes clients, fournisseurs...

Les familles agenda sont utilisées dans Traitement / Agenda-Planning, lors de la création d'une nouvelle tache, rendez-vous ou évènement.

Les formes juridiques, titre, fonction sont utilisées dans les comptes clients et fournisseurs, onglet Compléments.

### <span id="page-11-1"></span>**7 EFFECTUER LES SAISIES**

<span id="page-11-2"></span>Accès : Saisies

- 7.1 Les saisies factures client :
- la saisie facture client

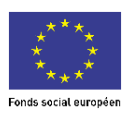

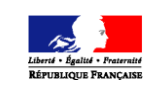

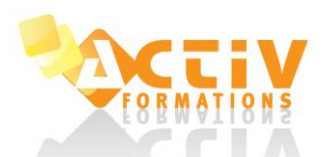

#### SUPPORT DE COURS CIEL COMPTA EVOLUTION

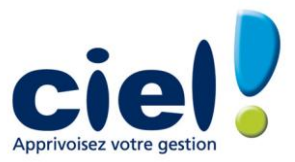

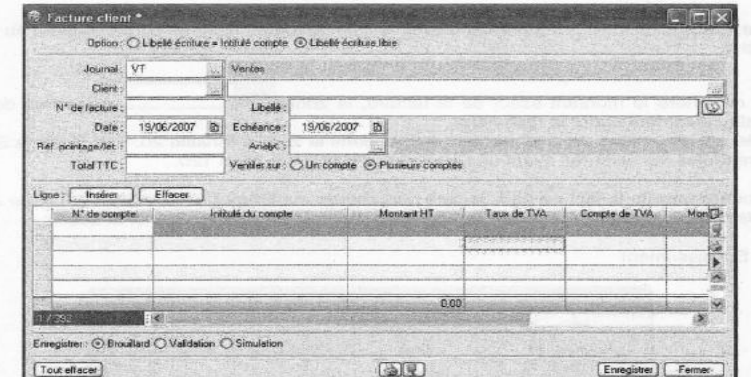

La saisie *Facture client* comporte plus de zones de saisie. L'utilisateur peut sélectionner le journal, saisir un libellé, la date d'échéance, la référence pointage lettrage et la ventilation analytique. La saisie rapide utilise les paramètres par défaut.

#### <span id="page-12-0"></span>7.2 Les saisies factures fournisseur :

<span id="page-12-1"></span>Le principe est identique aux saisies factures client.

- 7.3 Les saisies encaissements:
- Encaissement

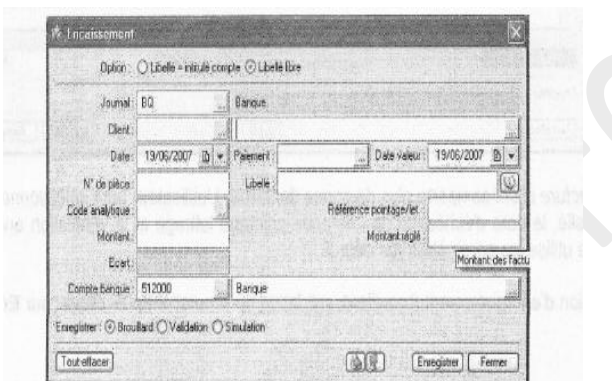

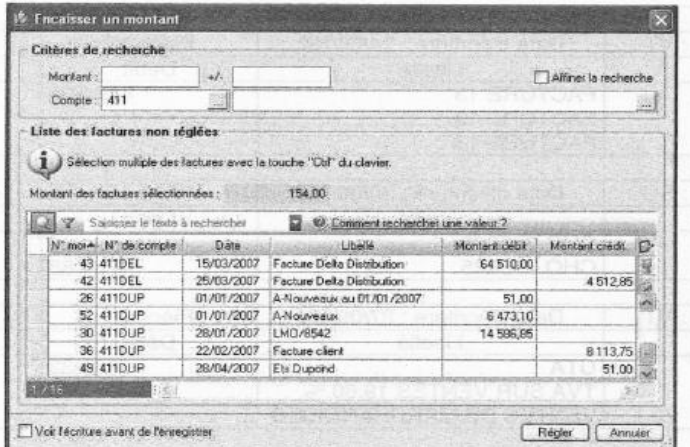

Le principe est identique aux saisies factures clients ou fournisseurs cependant la liste des écritures non lettrées est affichée après la saisie du compte client ou fournisseur :

En cochant l'option *Lettrage à l'enregistrement de l'écriture,* Ciel Compta Evolution propose également de lettrer l'écriture à l'enregistrement.

#### <span id="page-12-2"></span>7.4 Les saisies paiements :

Le principe est le même que pour les encaissements mais pour les comptes fournisseurs.

#### <span id="page-12-3"></span>7.5 Les saisies libres

La saisie standard

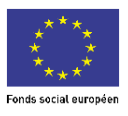

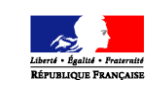

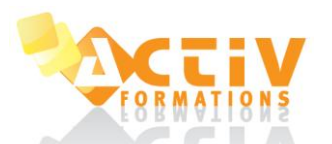

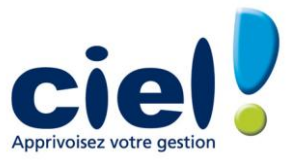

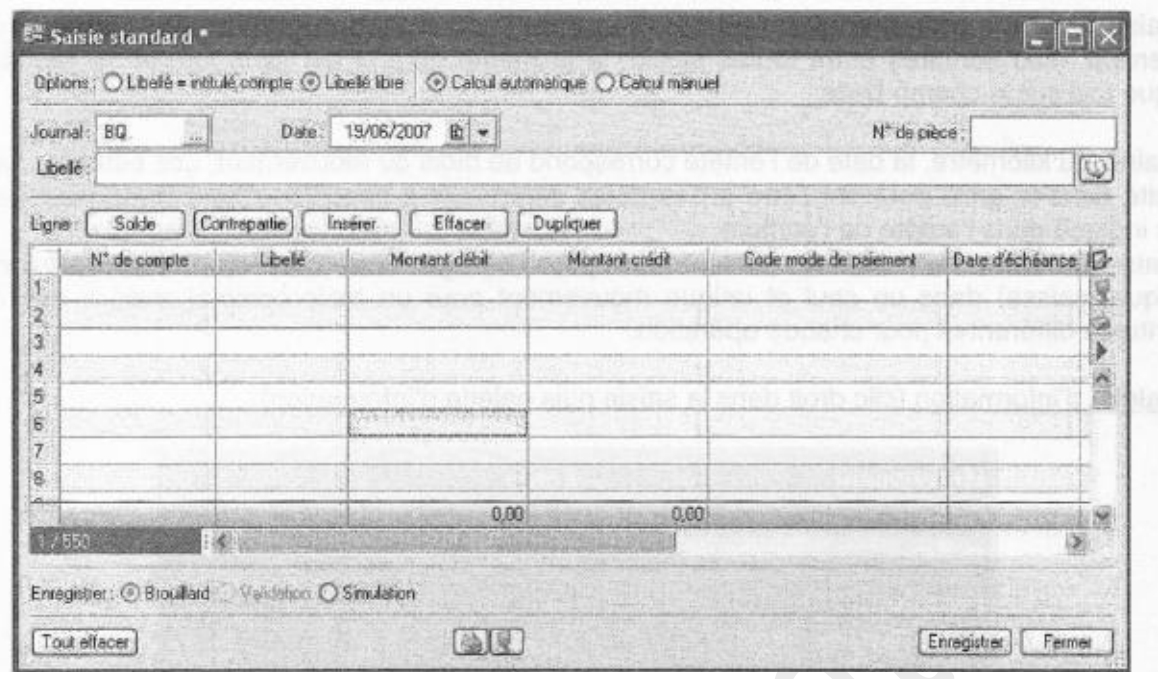

Ce type de saisie est une saisie journalière.

La saisie kilomètre

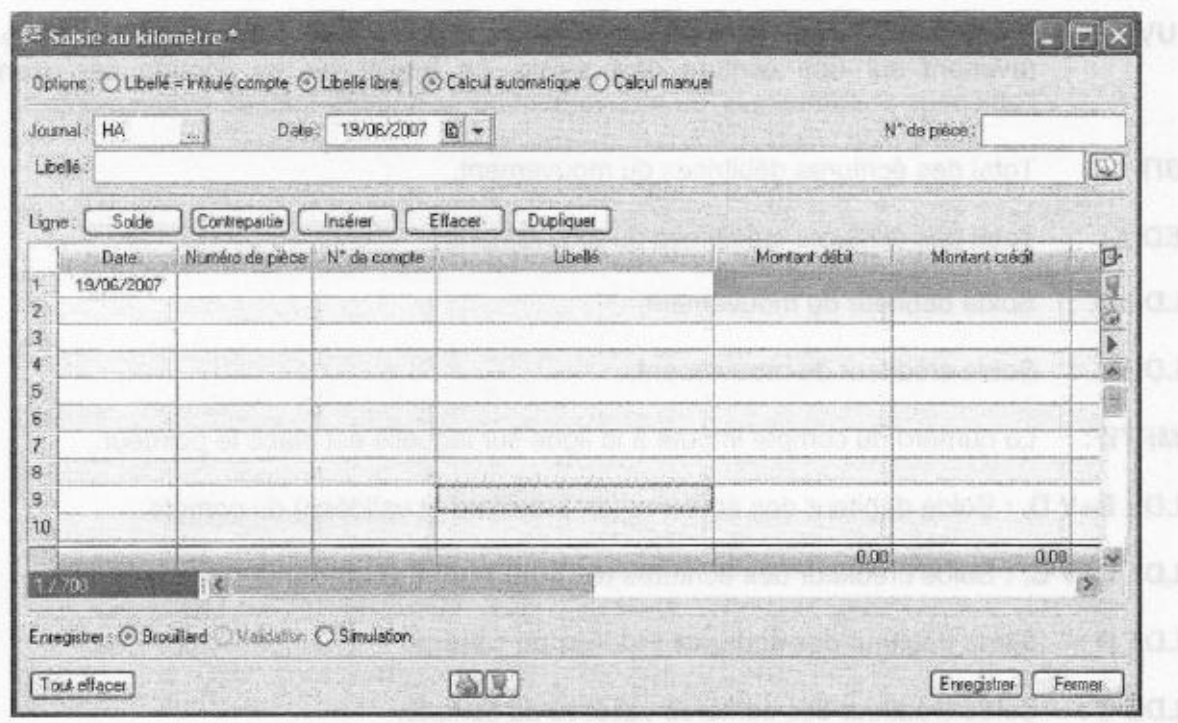

Ce type de saisie est une saisie mensuelle.

La saisie kilomètre comporte deux colonnes supplémentaires par rapport à la saisie standard : la colonne **Date d'écriture** et la colonne **Numéro de pièce.**

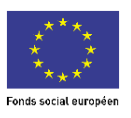

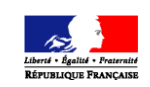

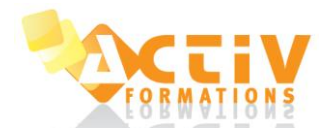

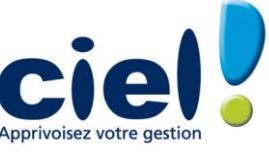

En effet, dans la saisie standard, la seule date d'écriture à renseigner figure dans l'entête de la grille. Ceci signifie que toutes les lignes d'écritures saisies en grille de saisie standard seront enregistrées à la même date.

La saisie standard est parfaitement adaptée aux saisies d'A-Nouveaux, d'OD de situation ou de fin d'exercice : ces écritures étant toutes saisies à la même date, il est sans intérêt de repasser à chaque fois sur le champ **Date .**

En saisie au kilomètre, la date de l'entête correspond au mois du mouvement. Les écritures saisies ensuite dans la grille pourront l'être à des dates différentes à condition d'être comprises dans le mois indiqué dans l'entête de l'écriture.

La saisie au kilomètre présente un réel intérêt pour l'enregistrement des opérations de trésorerie (banque, caisse) dans un seul et unique mouvement pour un mois complet mais à des dates d'écritures différentes pour chaque opération.

La palette d'information (clic droit dans la saisie puis palette d'information)

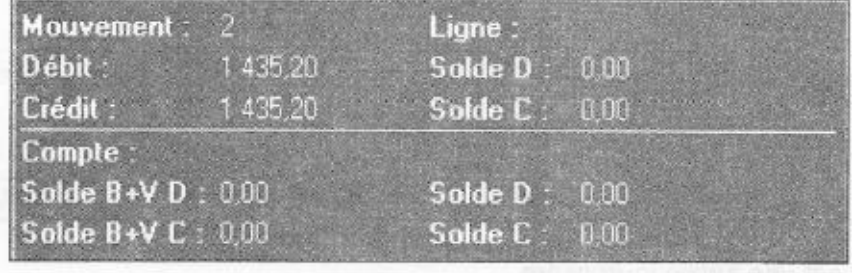

La palette d'informations donne plusieurs renseignements

**MOUVEMENT :** L'indication Nouveau est affichée lors de la saisie d'une nouvelle pièce. En revenant sur une écriture déjà saisie, en travail sur un compte par exemple, l'affichage présente le n° du mouvement sur le nombre total de mouvements.

- **DÉBIT :** Total des écritures débitrices du mouvement.
- **CRÉDIT :** Total des écritures créditrices du mouvement.
- **SOLDE D.:** Solde débiteur du mouvement.

**SOLDE C.:** Solde créditeur du mouvement.

**COMPTE :** Le numéro du compte imputé à la ligne sur laquelle est placé le pointeur.

**SOLDE B+V D. :** Solde débiteur des écritures (en brouillard et validées) du compte. **SOLDE B+V C. :**  Solde créditeur des écritures (en brouillard et validées) du compte. **SOLDE D :** Solde débiteur des écritures validées du compte.

**SOLDE C :** Solde créditeur des écritures validées du compte.

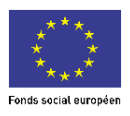

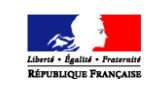

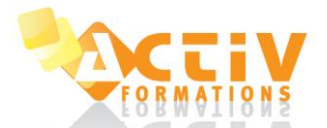

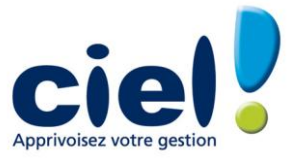

Il est possible de transférer l'écriture vers trois registres :

**C** Brouillard Validation C Simulation

**Brouillard :** C'est un état d'attente qui permet la modification ou la suppression d'un mouvement. La colonne **Statut** de la liste des écritures prend alors le libellé **Brouillard.**

Lorsqu'on passe une écriture en brouillard, Ciel Compta Evolution réalise plusieurs contrôles et notamment ;

- Existence du journal
- Date d'écriture comprise dans la période de saisie
- Existence de tous les comptes utilisés dans le Plan Comptable
- Chaque ligne avec un débit ou un crédit non nul
- Écriture équilibrée (le solde est à 0)
- Codes budgétaires valides
- Dates d'échéance valides

Un message indique les erreurs détectées. L'utilisateur doit corriger ses écritures pour pouvoir enregistrer les écritures dans le brouillard. Lors de l'enregistrement, Ciel Compta Evolution affecte un numéro de mouvement. Il peut être utile de reporter ce numéro sur le document comptable. En effet, ce numéro de mouvement est unique et peut permettre de retrouver facilement l'écriture correspondant à un document et inversement.

Le brouillard de saisie peut être imprimé par la commande **Brouillard** du menu **États.**

Seule la validation du brouillard enregistre définitivement les mouvements comptables.

**Validation :** Le mouvement est définitivement inscrit dans les comptes ; il ne pourra plus être supprimé ou modifié. La seule façon d'annuler un mouvement validé nécessite une contrepassation.

Ciel Compta Evolution refait tous les tests de contrôle comme pour le transfert des écritures dans le brouillard.

La colonne **Statut** de la liste des écritures comprend le libellé **Validation.**

**Simulation** C'est un deuxième brouillard permettant d'enregistrer des mouvements fictifs, afin d'étudier leur conséquence sur la comptabilité. La colonne **Statut** de la liste des écritures comprend le libellé **Simulation.** Ces écritures peuvent être reprises dans les éditions.

La simulation intervient, par exemple, dans le cas des écritures d'abonnement sur l'exercice.

Cela vous permet d'obtenir une vision anticipée du résultat comptable puisque ces écritures y sont inclues. Les autres utilisations sont, entre autres, d'anticiper des paiements ou bien encore d'insérer les éléments d'un marché éventuel, etc.

Tout comme les écritures en brouillard, elles sont provisoires et, à ce titre, peuvent donc être modifiées à tout moment.

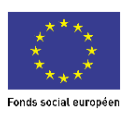

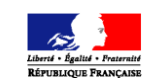

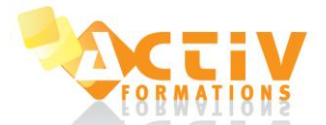

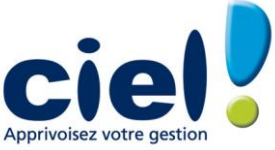

Calcul automatique des frais kilométriques en saisie d'écritures - Saisie kilomètre ou standard

Permet de calculer le montant des remboursements des indemnités kilométriques. Le calcul est basé sur le barème kilométrique de l'administration fiscale.

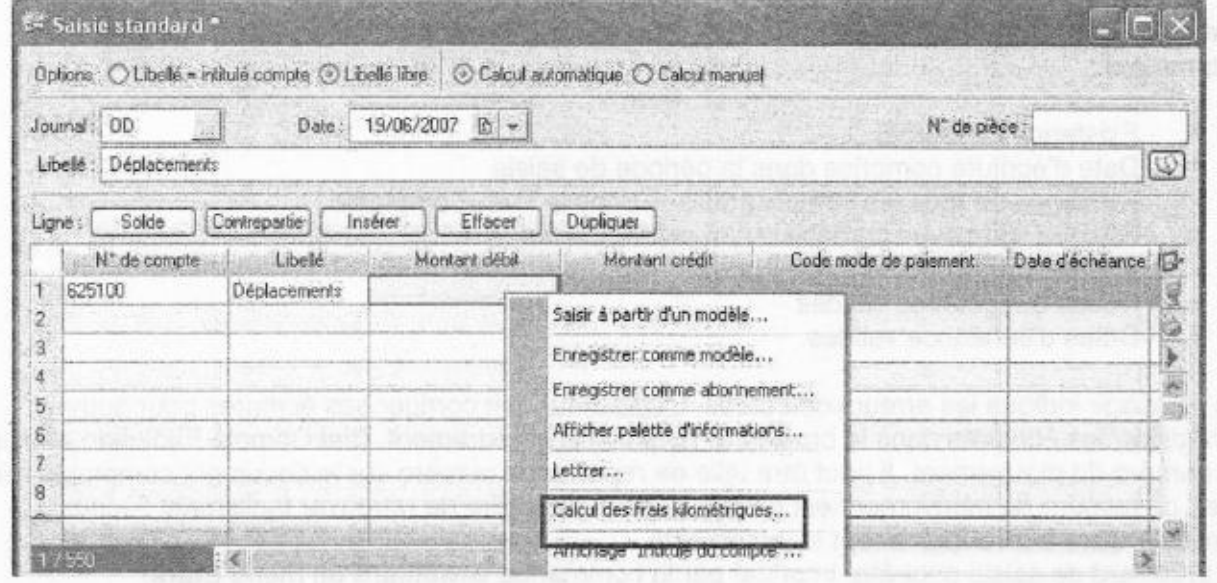

Principe de calcul : il faut saisir le nombre de Chevaux fiscaux du véhicule et la Distance parcourue.

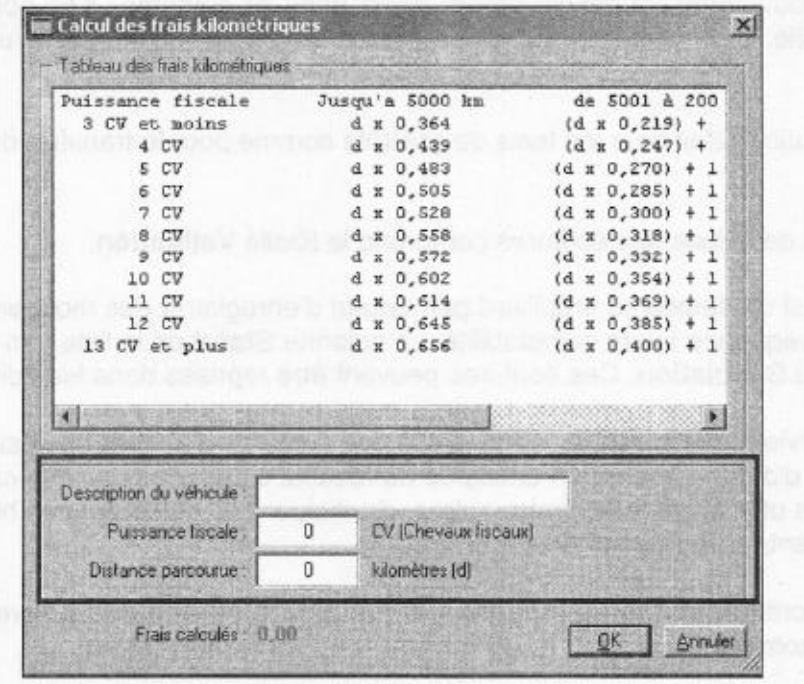

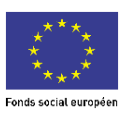

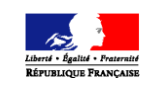

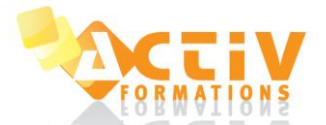

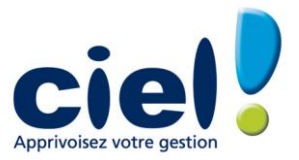

#### Impression d'une lettre chèque (Evolution) - saisie kilomètre uniquement

Se positionner sur une ligne de compte fournisseur, puis activer la commande **Lettre Chèque,**  l'impression s'effectue automatiquement (pas d'aperçu )

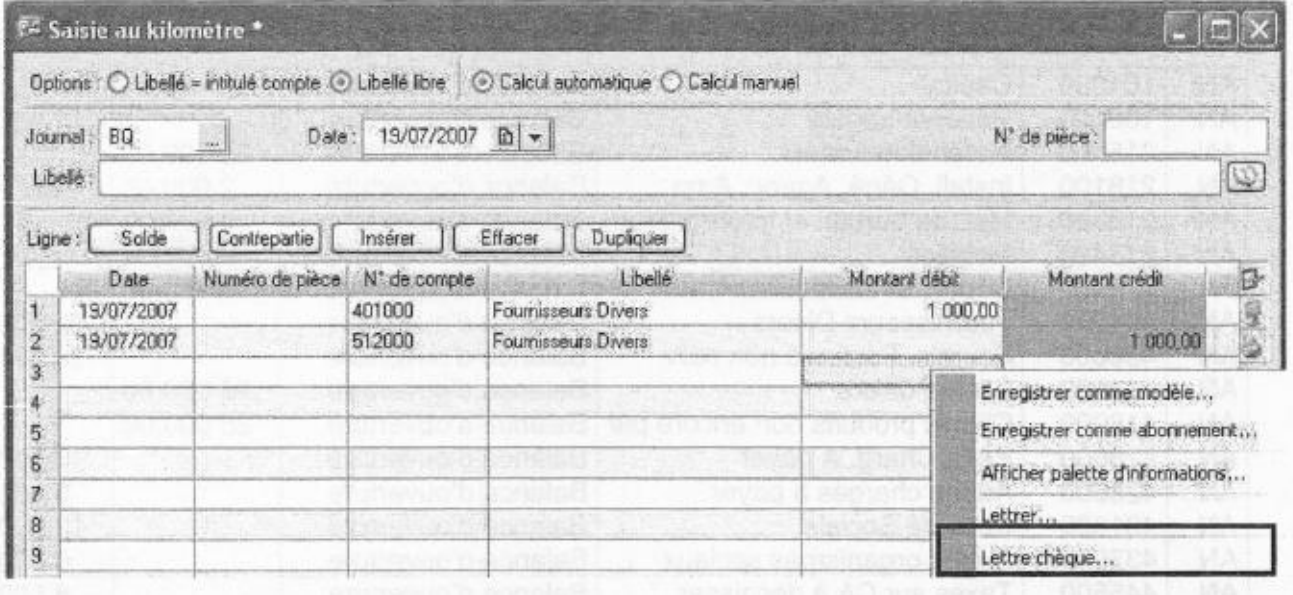

#### <span id="page-17-0"></span>7.6 Les saisies en devise (Evolution)

Pour pouvoir choisir les devises lors de ces saisies, il faut que le dossier soit configuré en gestion du multi-devises sinon les grilles de saisies seront identiques aux saisies normales.

Une option supplémentaire apparaît pour le choix de la devise :

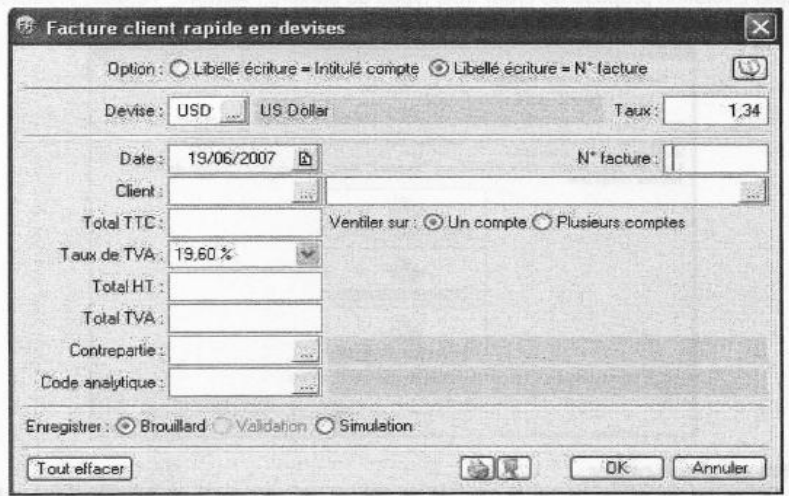

#### <span id="page-17-1"></span>7.7 Saisie en mode cahier

Le mode cahier équivaut à une saisie sur des cahiers comptables. **Il s'active uniquement à la création du dossier.**

La saisie s'effectue directement sur le modèle de cahier (voir exemple de saisies des ventes d'une Boulangerie-Pâtisserie).

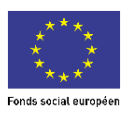

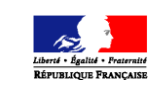

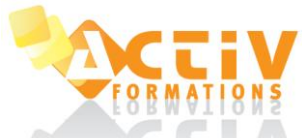

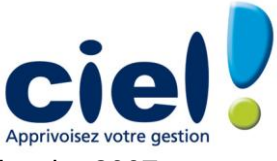

Journal VT - Ventes Mois de Janvier 2007

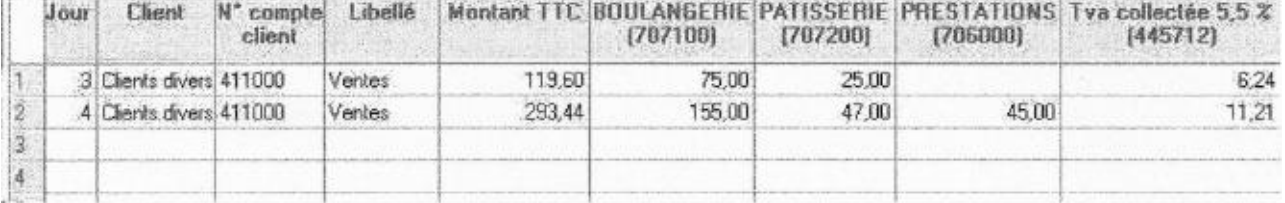

#### <span id="page-18-0"></span>7.8 Paramétrages des cahiers

Le menu *Ma* **Compta** permet d'ajouter, supprimer ou modifier le cahier.

#### <span id="page-18-2"></span><span id="page-18-1"></span>**8 LES ECRITURES**

#### 8.1 La liste des écritures

Toutes les écritures saisies peuvent être visualisées en liste par le biais du menu *Listes - Ecritures*

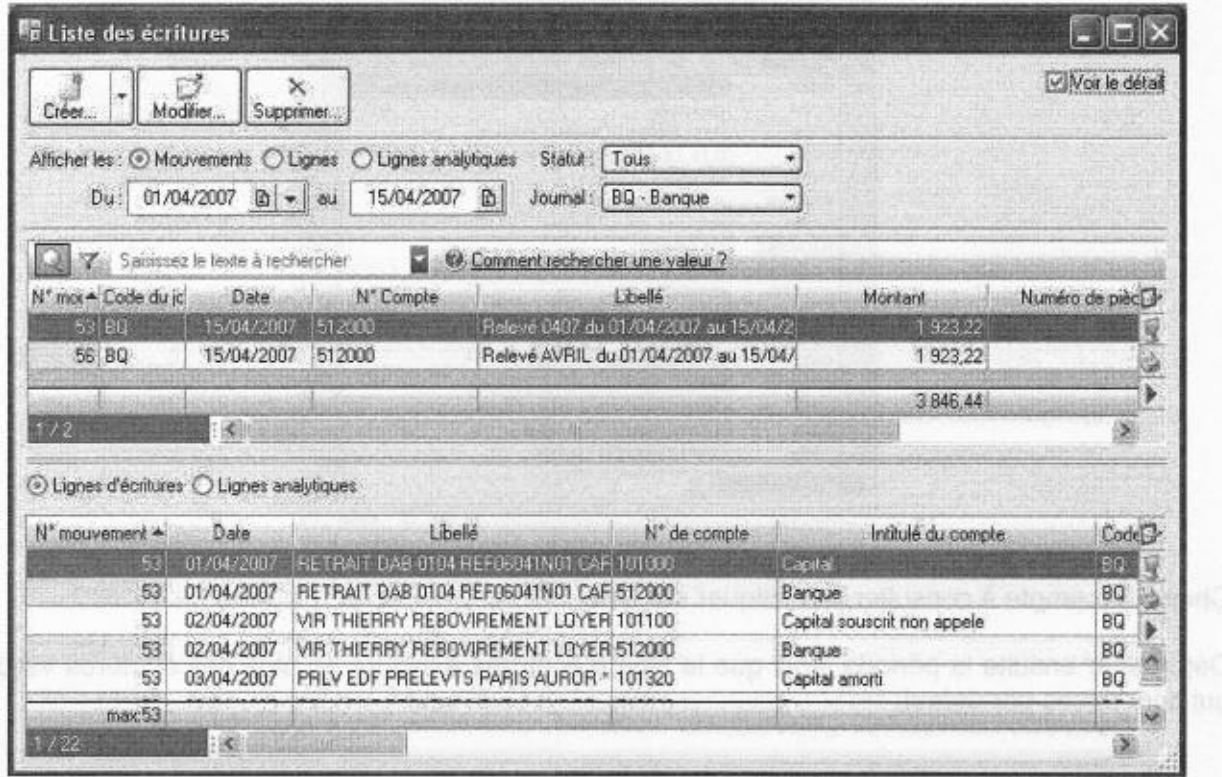

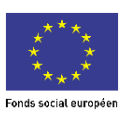

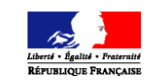

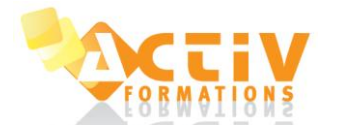

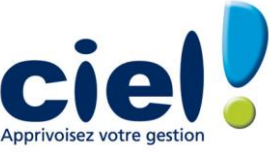

La liste des mouvements et la liste des écritures sont présentées sur la même fenêtre lorsque l'option "voir le détail" est cochée.

A partir de la liste des écritures, il est possible de :

- saisir des nouvelles écritures comptables en cliquant sur le bouton **Créer.**

L'assistant Top Saisie vous guide sur le type de saisie souhaité. La liste déroulante permet de sélectionner une grille de saisie.

- modifier un mouvement (en brouillard ou en simulation). Sélectionner le mouvement et cliquer sur le bouton Modifier. Le mouvement repasse en grille de saisie. Effectuer les corrections nécessaires et enregistrer à nouveau.
- supprimer un mouvement (en brouillard ou simulation, non lettré, non pointé). Sélectionner le mouvement et cliquer sur **Supprimer.**

#### <span id="page-19-0"></span>8.2 La consultation d'un compte

Il est également possible de visualiser toutes les écritures saisies sur un compte. Pour cela, aller dans le menu *Listes — Consulter un compte*

Déterminer ensuite la période ainsi que le type d'écritures à inclure en plus des écritures validées qui sont prises par défaut.

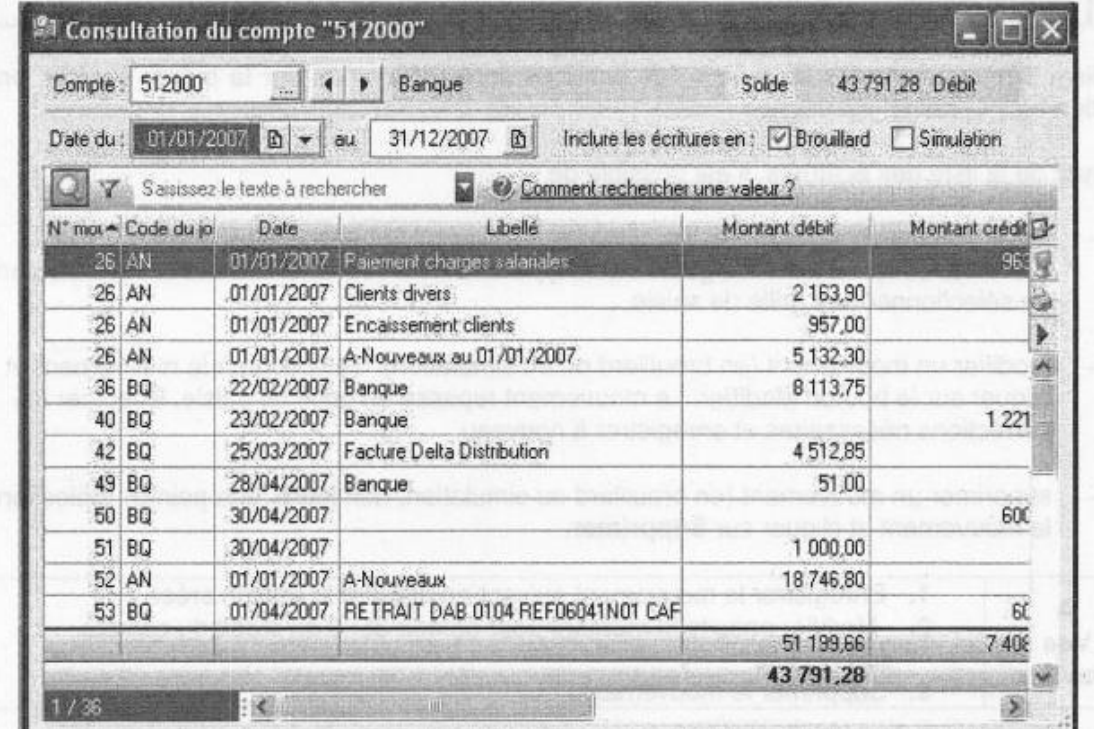

Depuis cette liste, par un clic droit, il est possible de faire différentes opérations comme la sélection, la modification ou la suppression des écritures.

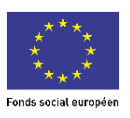

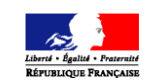

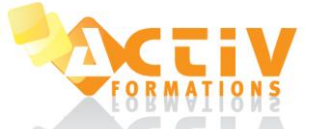

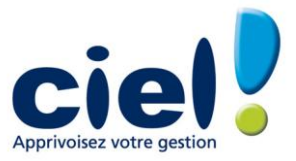

# <span id="page-20-0"></span>**9 LES TRAITEMENTS**

#### <span id="page-20-1"></span>9.1 Travail sur un compte

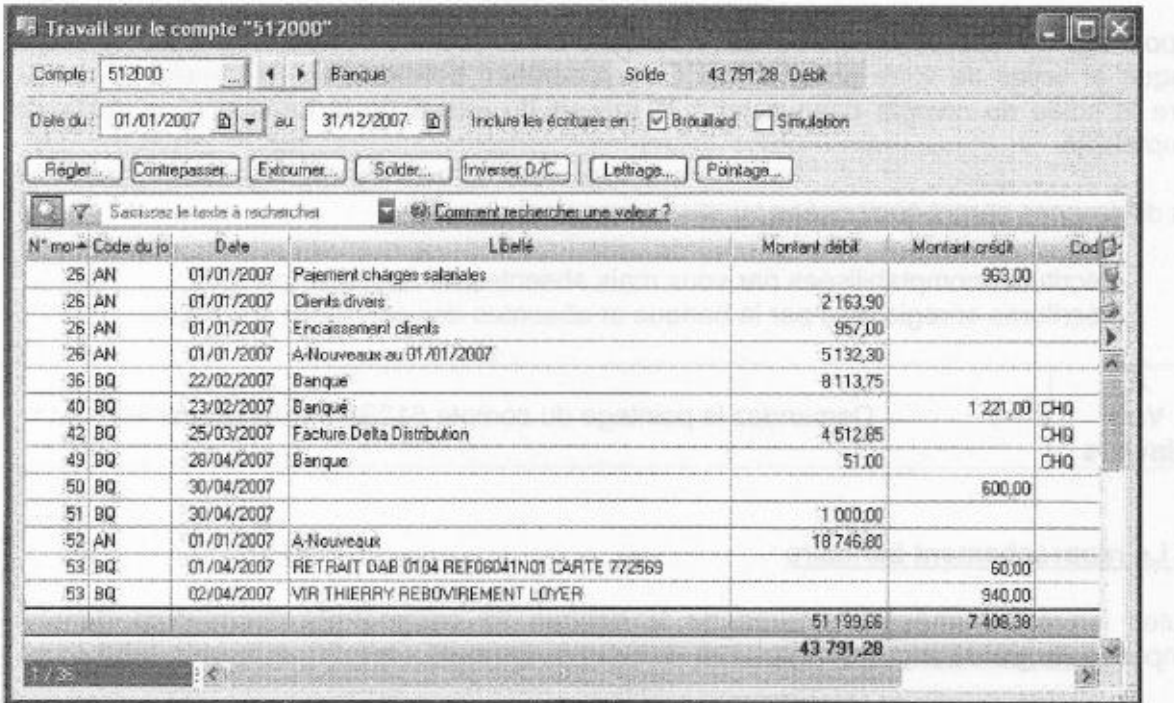

La fonction « Travail sur un compte » permet de contrôler l'état d'un compte et d'effectuer différentes opérations à partir d'une seule et même fenêtre.

<span id="page-20-2"></span>Dans cette fenêtre, il est possible de régler, contrepasser, extourner, solder un compte.

#### 9.2 Le pointage manuel

Le pointage manuel correspond à un rapprochement bancaire simplifié.

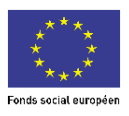

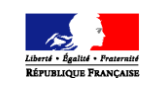

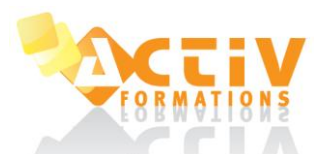

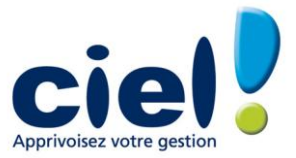

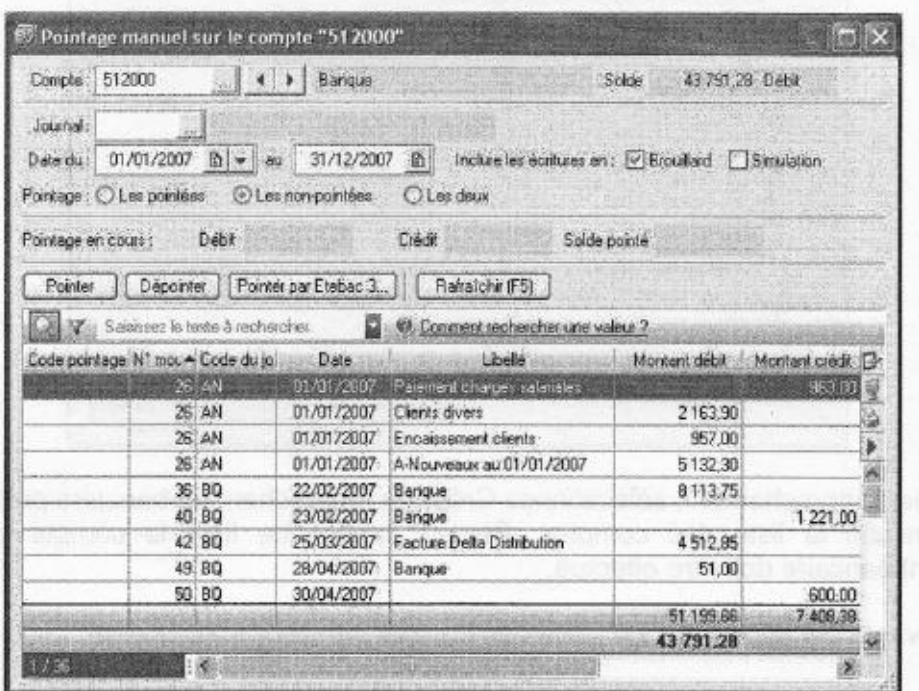

Sélectionner l'écriture dans la liste puis cliquer sur **Pointer.**

Le pointage manuel permet de rapprocher les écritures comptables du compte de banque avec le relevé bancaire ou les relevés de factures clients ou fournisseurs.

Après avoir défini les critères de recherche des écritures à pointer, il est possible de rapprocher ou dérapprocher une ligne d'écriture en double-cliquant dessus.

Le pointage ou rapprochement bancaire consiste à marquer les écritures comptabilisées par votre banque et celles de votre comptabilité. Cette opération permet ainsi de détailler les différences entre le solde du compte banque tel qu'il ressort du relevé de la banque et le solde de votre comptabilité.

Les différences seront composées :

- d'écritures comptabilisées par vous mais absentes du relevé de compte.
- d'écritures enregistrées par la banque et absentes des écritures comptables.

#### <span id="page-21-0"></span>9.3 Le rapprochement bancaire

Toutes les coordonnées bancaires de la banque se paramètrent directement dans le plan comptable (onglets banque et agence du compte de banque).

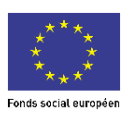

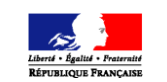

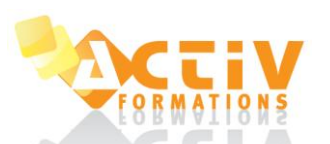

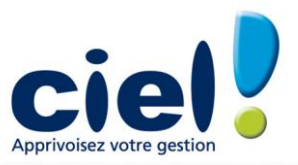

mmuler

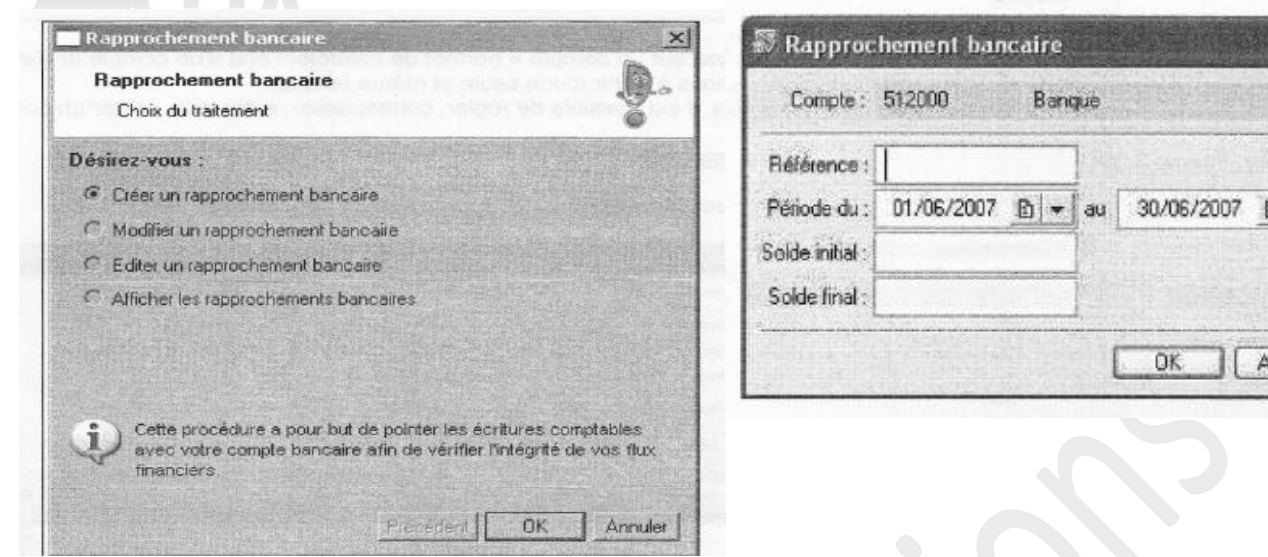

Pour un premier rapprochement, sélectionnez Créer un rapprochement bancaire puis **OK.**

Il apparaît ensuite la liste des comptes. Choisir dans cette liste le compte pour lequel le rapprochement bancaire doit être effectué.

La fenêtre suivante fait apparaître les soldes du compte bancaire à renseigner.

La fenêtre qui se présente ensuite est la même que celle du pointage.

Option : Modifier un rapprochement bancaire

Elle permet de revenir sur le dernier rapprochement effectué.

Option : Editer un rapprochement bancaire

Il apparaît les différentes références de rapprochement demandées précédemment. Sélectionner le rapprochement à éditer puis cliquer sur **OK.**

Il apparaît ensuite l'état de rapprochement :

Les différents rapprochements bancaires déjà effectués apparaissent. Il n'est pas possible de modifier les premiers rapprochements bancaires effectués, seul le dernier est modifiable.

#### <span id="page-22-0"></span>9.4 Le lettraqe

2 types de lettrage :

- Le lettrage manuel

Indiquer le compte puis double cliquer sur l'écriture à lettrer, ou sélectionner l'écriture puis cliquer sur le bouton **Lettrer.**

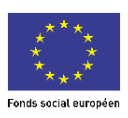

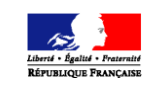

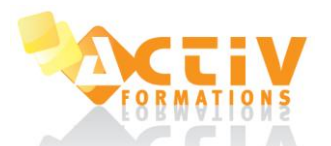

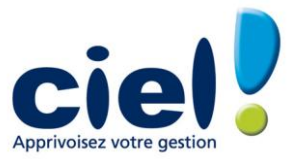

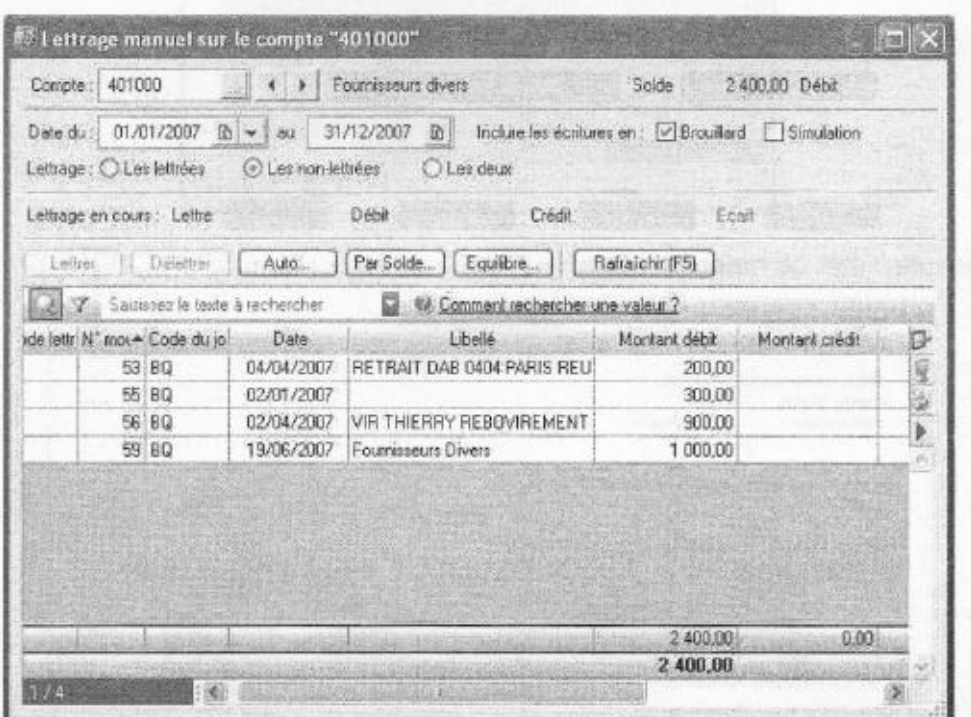

Sur la ligne lettrage en cours, il apparaît :

La lettre : indique la dernière lettre avec laquelle le lettrage vient d'être effectué.

Débit — Crédit : total des écritures sélectionnées au débit ou crédit pour la lettre concernée. Ecart : différence entre débit et crédit.

#### le lettrage automatique

Choisir les comptes à lettrer, la période et la méthode de lettrage (par référence ou par montant).

Dans cette fenêtre il est également possible de choisir l'option de délettrage. Cette option permet de délettrer en une seule fois le dernier lettrage effectué.

#### <span id="page-23-0"></span>9.5 La contrepassation

Cette option consiste à annuler un mouvement comptable validé ou non en saisissant le mouvement inverse. Deux modes de contrepassation existent :

Par sens : le débit passe au crédit et inversement.

Par signe : La contrepassation par signe conserve le sens débit / crédit des écritures mais appose le signe - (moins) devant les montants.

#### <span id="page-23-1"></span>9.6 La réimputation

Ciel Compta permet la réimputation automatique :

de compte à compte (lettrés et non lettrés)

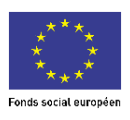

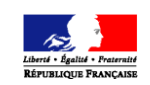

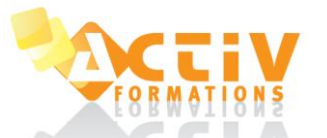

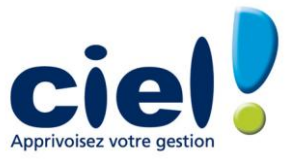

#### de code analytique à code analytique

de journal à journal

Cette opération consiste à permuter automatiquement des écritures passées pour un compte lettré ou non lettré sur un autre compte. La réimputation est effectuée sur des écritures en brouillard ou simulation.

#### <span id="page-24-0"></span>9.7 Validation brouillard

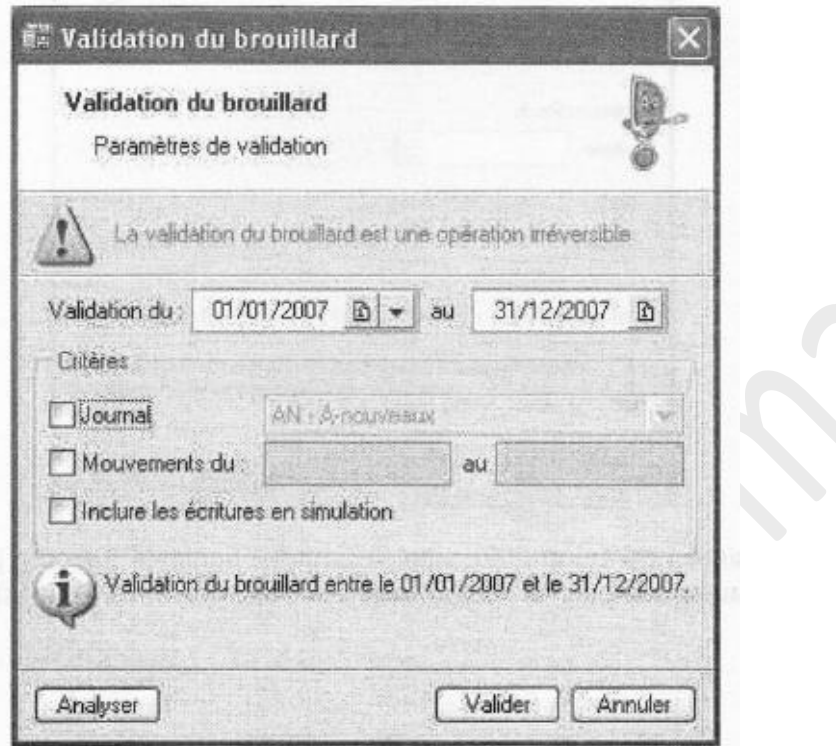

La validation d'écritures leur donne un aspect définitif. Elles ne pourront être supprimées que par le biais d'une purge globale (par journal) ou par la contrepassation ce qui permettra d'annuler l'écriture.

#### <span id="page-24-1"></span>9.8 Clôture de l'exercice : archivage Norme D.G.I

Conformément à la nouvelle réglementation de la D.G.I, Ciel Compta version 6 permet d'archiver, d'exporter les données ayant permis d'établir les documents légaux (balance, grand livre, journaux) au format pdf, et des lignes d'écritures au format TXT.

Ce traitement est réalisé lors de la clôture de l'exercice via l'assistant Top Clôture ou Clôture.

Ciel Compta génère un historique de l'archivage accessible par le menu **Divers/Historique archivage DGI.**

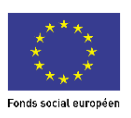

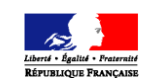

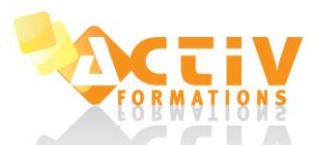

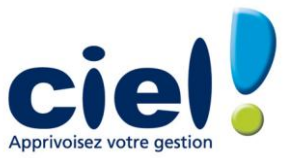

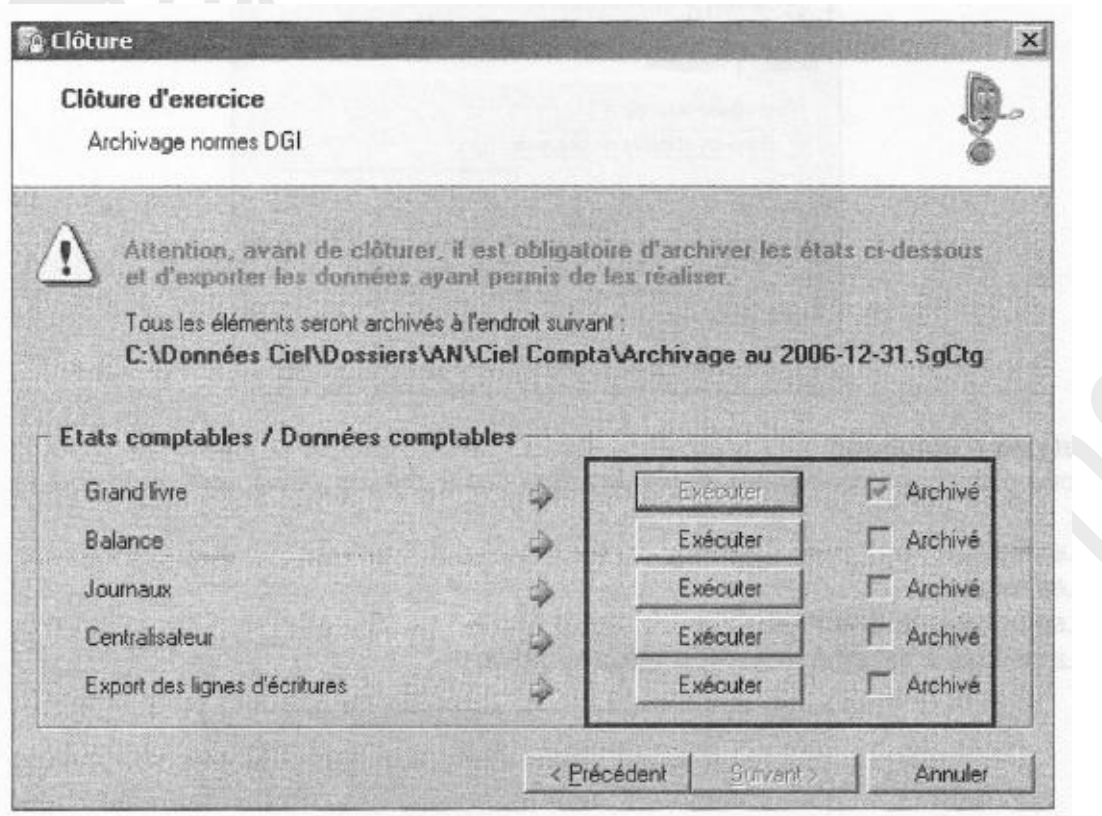

#### <span id="page-25-0"></span>9.9 Trésorerie prévisionnelle

#### *9.9.1 Création*

Accès : menu Divers — Trésorerie prévisionnelle

Création multiple des états de trésorerie prévisionnelle en version (Evolution)

Cette fenêtre permet de choisir (le) ou (les) compte(s) de trésorerie prévisionnelle ainsi que la périodicité des prévisions souhaitées.

#### *9.9.2 Options d'affichage*

Les options d'affichage permettent de trier les données à afficher. (Evolution) vous pouvez afficher :

- Le détail
- Les totaux
- Les prévisions écoulées
- La période n'est plus modifiable après création

#### *9.9.3 Saisie des montants*

Pour saisir un montant ou modifié le contenu du plan de trésorerie, double-cliquez dans la cellule correspondante.

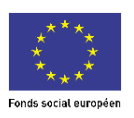

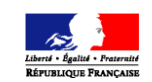

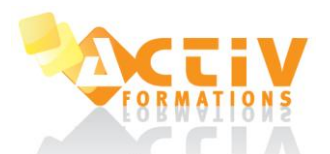

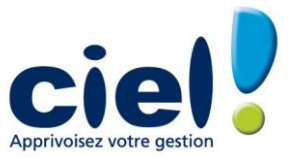

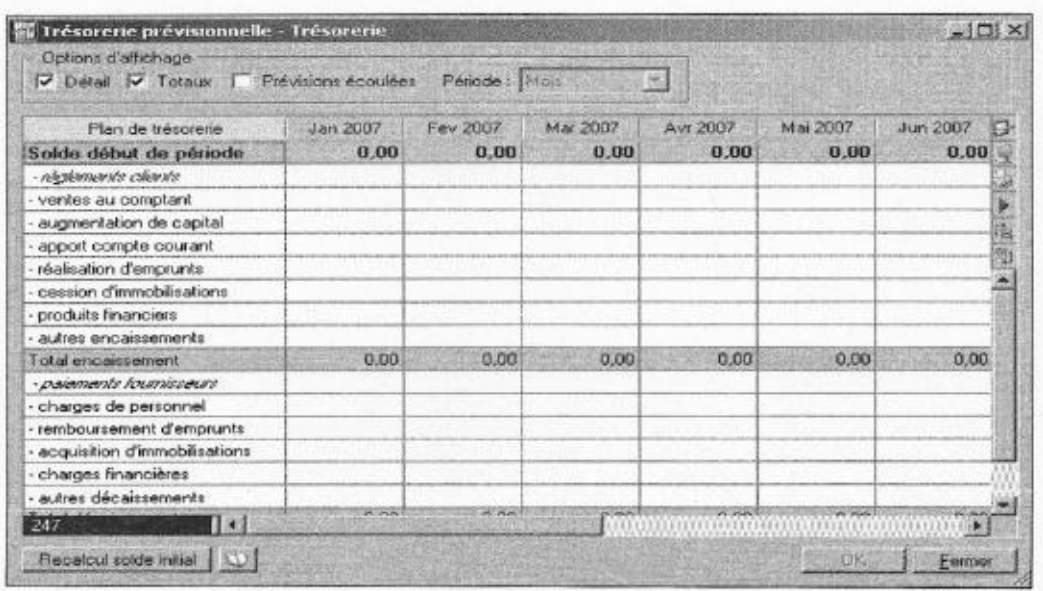

La colonne Plan de trésorerie affiche les lignes de recettes puis celles des dépenses. Les lignes suivantes sont mises à jour automatiquement :

- Solde début de période
	- Solde de la période
		- Solde final

Pour recopier une valeur ou ajouter, insérer, supprimer une ligne du plan de trésorerie, cliquez sur le bouton droit de la souris pour activer le menu contextuel

*9.9.4 Calcul de la trésorerie prévisionnelle*

Vous pouvez calculer les règlements clients et paiements fournisseurs en tenant compte des dates d'échéance de paiement.

Positionnez le curseur sur la ligne **règlements clients ou paiements fournisseurs** Dans la cellule, activez le menu contextuel.

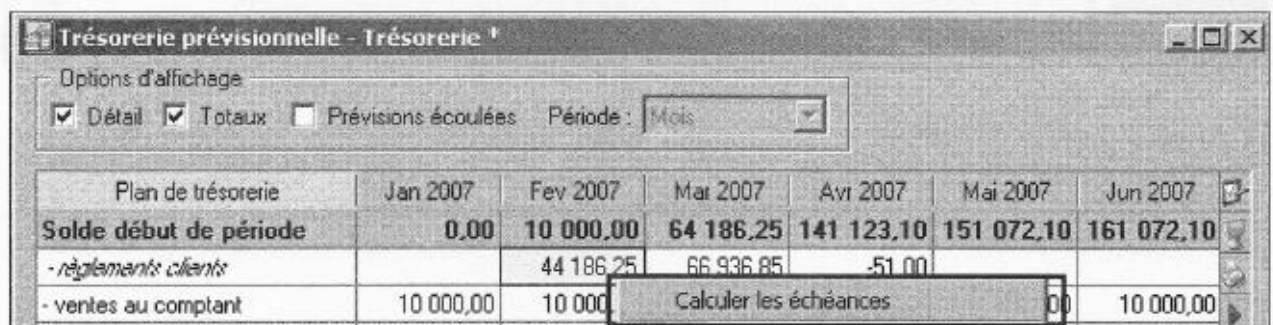

#### <span id="page-26-1"></span><span id="page-26-0"></span>**10 LES ETATS**

#### 10.1 Le grand livre

Le grand livre récapitule l'ensemble des comptes de I 'entreprise.

L'onglet + **de critères** permet de choisir les options d'impression de l'état :

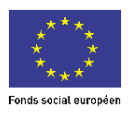

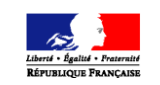

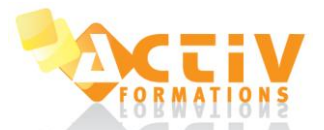

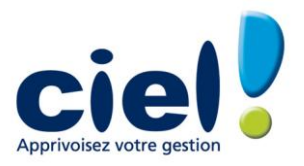

Le grand livre récapitule l'ensemble des comptes de I 'entreprise.

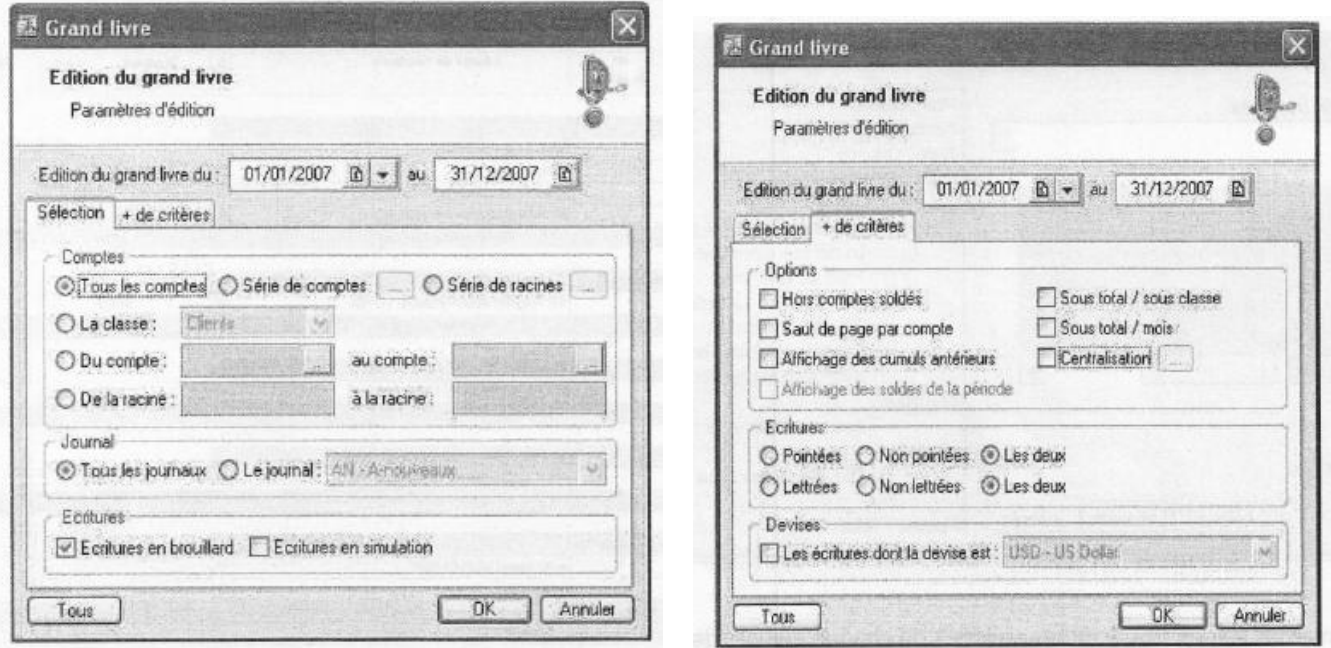

L'onglet + **de critères** permet de choisir les options d'impression de l'état :

#### <span id="page-27-0"></span>10.2 La balance

Balance N / N-1 :

Est un comparatif entre les soldes des écritures validées de chaque compte de l'exercice en cours et de l'exercice précédent.

Balance rapide : reprend uniquement le cumul des écritures validées de chaque compte.

Les options sont identiques à celles du grand livre. Il y a uniquement quelques différences dans l'onglet + **de critères** car la balance présente le solde des comptes :

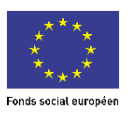

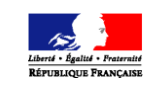

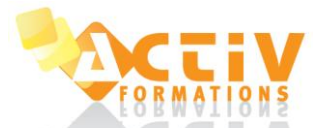

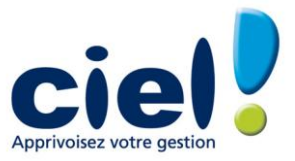

#### L'état se présente de la façon suivante :

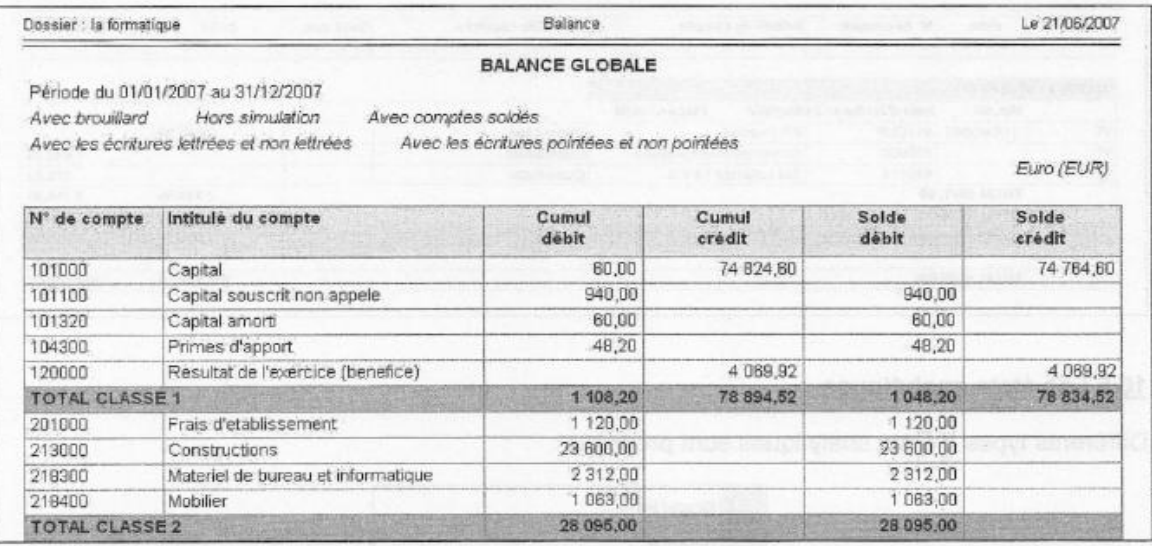

#### <span id="page-28-0"></span>10.3 Les Journaux

<span id="page-28-1"></span>L'édition des journaux ne prend que les écritures validées avec une sélection par journal.

#### 10.4 Le brouillard

L'édition du brouillard reprend toutes les écritures non validées. Il est également possible d'inclure les écritures saisies en mode simulation :

#### <span id="page-28-2"></span>10.5 Les états analytiques

Différents types d'états analytiques sont proposés :

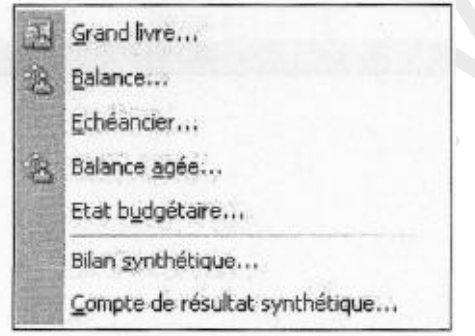

#### <span id="page-28-3"></span>10.6 Compte de bilan synthétique (Evolution)

Permet de présenter les postes du compte de bilan analytique triés par codes analytiques et par niveau.

#### <span id="page-28-4"></span>10.7 L'échéancier

L'échéancier récapitule les soldes des comptes par date d'échéance. Un lettrage régulier est nécessaire pour obtenir un échéancier à jour.

L'édition de l'échéancier liste les écritures classées par date d'échéance, avec des sous-totaux par mois.

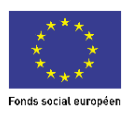

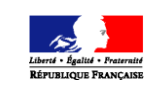

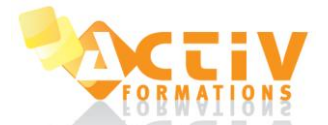

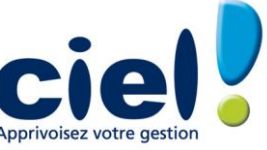

Les écritures affichées sont des écritures non lettrées, c'est-à-dire considérées comme non soldées.

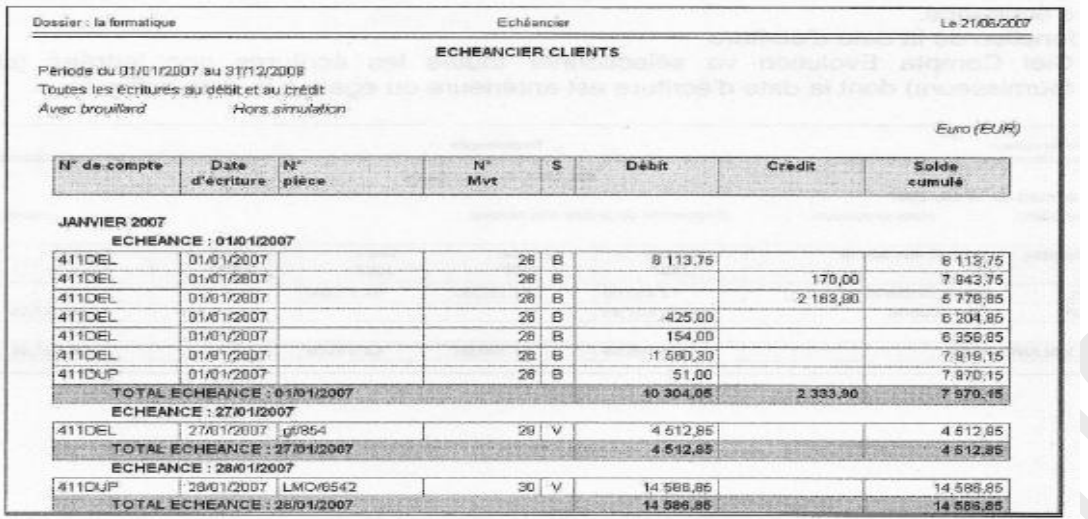

#### <span id="page-29-0"></span>10.8 La balance âgée

Cette édition présente la liste des écritures clients et fournisseurs non soldées.

En fonction de la date d'échéance

Ciel Compta Evolution sélectionne toutes les écritures non lettrées dont la date d'échéance est supérieure ou égale au mois indiqué en date de référence. L'affichage présente les 4 mois qui suivent le mois indiqué, ces périodes pouvant être modifiées pour avoir tous les 2 mois par exemple. Une colonne globalise les montants dont les échéances sont situées au-delà et enfin une colonne totale regroupe, pour chaque tiers, le total général par mois d'échéance.

En fonction de la date d'écriture

Ciel Compta Evolution va sélectionner toutes les écritures non lettrées (clients ou fournisseurs) dont la date d'écriture est antérieure ou égale à la date indiquée.

#### <span id="page-29-1"></span>10.9 Les Encours clients

En fonction des encours définis dans le plan de comptes (listes / plan de comptes. Onglet Client des comptes clients), l'état Encours clients permet de contrôler la position des encours de :

- Tous les comptes
- Une série de comptes
- Une fourchette de compte
- Une fourchette de racine

#### Dans l'onglet + **de critères :**

Cocher la zone *Inclure uniquement les clients ayant dépassé l'encours autorisé* pour obtenir les clients dont l'encours maximal (déclaré dans le Plan Comptable) a été atteint ou dépassé. A l'édition, l'écart apparaîtra sur la colonne Dépassement en valeur.

L'option *Inclure les clients ayant un encours autorisé nul* permet de joindre à l'édition les clients pour lesquels il n'y a pas d'encours notifié (zone encours autorisé non renseigné dans le Plan Comptable).

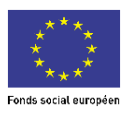

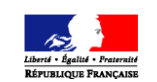

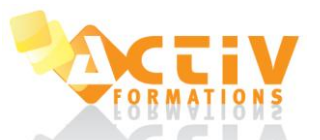

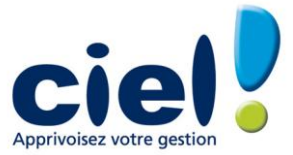

#### <span id="page-30-0"></span>10.10 Les relances clients

Accès : menu Traitements - Relances

Vous pouvez déterminer les critères de relance suivants :

La date d'échéance

Les comptes à relancer

Le nombre de jours de dépassement Le mode de paiement

Le montant dû ou l'encours client autorisé.

Il est également possible de sélectionner la lettre type de relance en fonction du niveau de relance (évolution). Les textes et la présentation des lettres de relance sont personnalisables en utilisant la commande de modification de lettre.

#### <span id="page-30-1"></span>10.11 Les bordereaux de remise en banque

Cette commande permet d'éditer un bordereau de remise en banque avec la liste des moyens de paiement que vous remettez à l'encaissement.

Précisez la période pour laquelle vous souhaitez imprimer l'état en indiquant un intervalle de dates. Dans la zone banque, sélectionnez votre compte financier.

Dans la partie Options, indiquez le type de remise : Sur rayon/Hors rayon.

Choisissez le critère d'extraction : Mode de paiement, numéros de pièce ou de pointage. Sélectionnez le type d'écritures à prendre en compte : brouillard et/ou simulation.

Pour imprimer l'entête de la société, cochez la case correspondante.

#### <span id="page-30-2"></span>10.12 La lettre de pénalités de retard

Cette commande permet d'éditer, suivant les directives de la loi N.R.E., la lettre des pénalités de retard calculées selon le taux légal d'indemnité de paiement indiqué dans les paramètres comptables.

Sélectionnez les clients auxquels vous souhaitez adresser la lettre de pénalités de retard.

Précisez la période pour laquelle vous souhaitez imprimer l'état en indiquant un intervalle de dates. Si vous souhaitez obtenir l'affichage des coordonnées de la société en cours, cochez la case Imprimer l'entête de la société.

#### <span id="page-30-3"></span>10.13 Le bilan et résultat synthétique

Cette commande permet d'éditer le Bilan et le Résultat synthétiques, pour la période spécifiée, afin de préparer les éditions fiscales.

#### <span id="page-30-4"></span>10.14 Les états fiscaux

Cette commande permet d'éditer les états fiscaux préparatoires : 2050 (BIC - Régime réel), 2033 (BIC - Régime simplifié), 2035 (BNC), 2054 et 2055 pour la période spécifiée

#### <span id="page-30-5"></span>10.15 Les Soldes Intermédiaires de Gestion

Cette commande édite les soldes intermédiaires de gestion pour la période spécifiée. Il s'agit de documents fiscaux à joindre au Bilan comportant des éléments de gestion tels que Marge commerciale, valeur ajoutée, excédent brut d'exploitation...

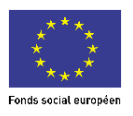

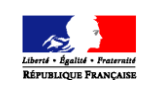

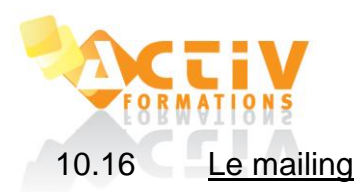

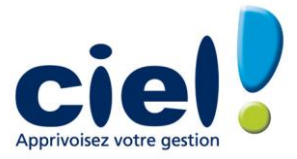

#### <span id="page-31-0"></span>Accès : menu Etats - Mailling

Cette commande permet de composer des lettres en vue d'édition de mailings pour des clients ou des fournisseurs.

Indiquez les comptes pour lesquels le courrier est destiné.

Précisez le critère de sélection de compte afin de cibler votre mailing. Pour imprimer l'entête de la société, cochez la case correspondante.

En utilisant la fonction modifier le mailing, la présentation et les textes du mailing sont entièrement personnalisables.

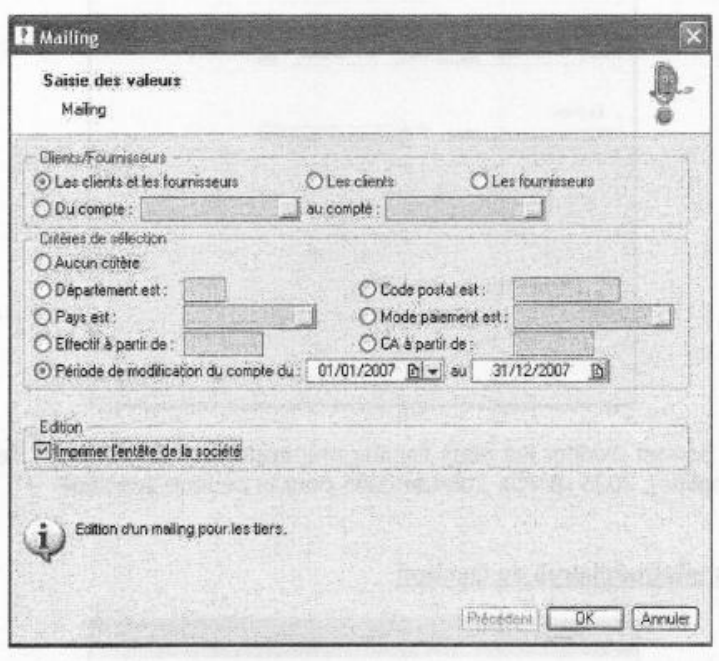

#### <span id="page-31-2"></span><span id="page-31-1"></span>**11 LES UTILITAIRES**

#### 11.1 Communiquer avec son Expert - Comptable

*11.1.1 Transfert Internet*

Accès : menu Divers — Transfert Internet

Permet d'échanger les écritures comptables avec les tiers ne disposant pas des logiciels Ciel, Sage, Sage Coala.

**Etape 1 :** choix du transfert **Etape 2 :** choix des dates

**Etape 3 :** export des données **Etape 4 :** saisie des informations utilisateur

**Etape 5 :** récupération des données sur l'espace d'échanges Clients/Experts

#### *11.1.2 Relation Expert*

Accès : menu Divers — Relation Expert

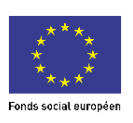

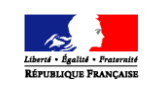

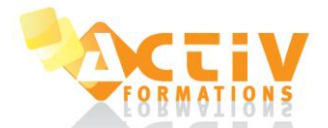

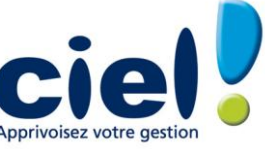

Ciel Compta vous permet de communiquer avec votre cabinet d'expertise pour transmission ou récupération des données comptables. Ce lien peut s'effectuer par disquette ou par courrier électronique.

#### *11.1.3 Synchro Compta*

Accès : menu Divers — Synchro Compta ou menu Dossier — Paramètres - Comptabilité

La synchronisation permet d'émettre ou de recevoir des données comptables au format XML entre l'expert — comptable et les clients disposants des logiciels Ciel version 6, Sage ligne 30 et 100, Sage Coala.

Principe de fonctionnement : l'expert —comptable et le client doivent impérativement respecter les points suivants :

Mêmes dates d'exercices sur l'exercice courant

Même longueur de compte (généraux et tiers) et ne dépassant pas 11 caractères

Même longueur de codes analytiques (si gestion des codes analytiques dans le dossier) Même longueur du code journal

Renseigner le compte de contrepartie dans le journal de type trésorerie

**Remarque :** logiciels Ciel version 6.2 et supérieures, Sage ligne 30 et 100, Sage Coala Les écritures saisie dans un journal de type "A NOUVEAU" ne sont pas synchronisées

La répartition des codes analytiques est synchronisée uniquement de Ciel Compta vers Ciel Compta.

Cette fenêtre permet de renseigner les informations nécessaires à la synchronisation. **Informations Synchronisation :**

Cochez l'option Gestion de la synchronisation pour gérer l'échange des données.

#### **Modalité de transfert des données**

Sens du transfert :

Client /Expert comptable : le client envoie ses données à son expert — comptable Expert/Clients : l'expert comptable envoie ses données à son client

Choisissez le logiciel de destination vers lequel les données seront transférées

**Informations complémentaires** Saisie du numéro de dossier

Saisie du code expert — comptable

**Synchro Compta :** choix du traitement à effectuer

Accès : menu Divers — Synchro Compta — Paramètres - Synchroniser

**Type d'écritures :** Nouvelle (écritures créées, modifiées, supprimées depuis la dernière émission ou réception seront synchronisées)

Accès : menu Divers — Synchro Compta — Paramètres - Synchroniser

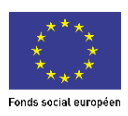

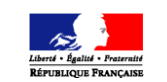

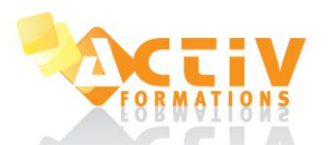

#### SUPPORT DE COURS CIEL COMPTA EVOLUTION

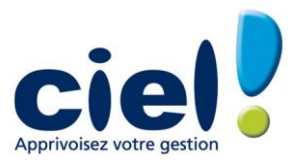

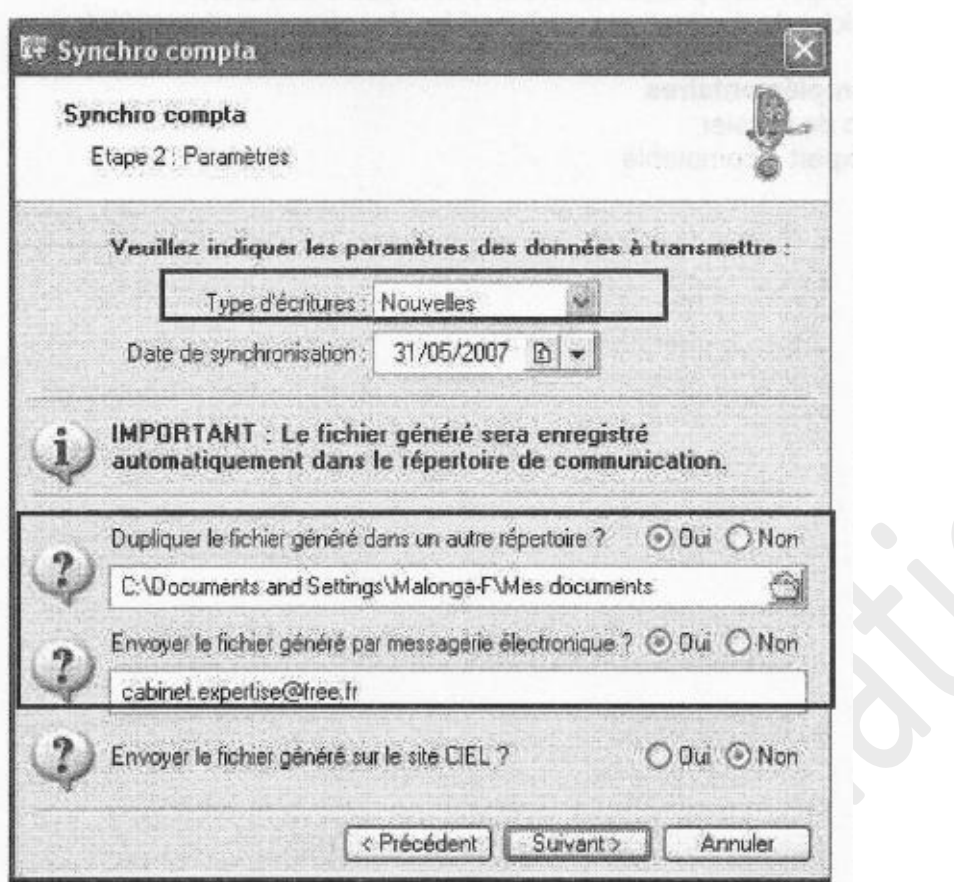

**Synchro Compta :** transmission des données comptables

Accès : menu Divers — Synchro Compta — Paramètres — Synchroniser

**Historique — Synchro Compta :** permet de consulter l'historique des données émises Accès : menu Divers — Synchro Compta — Paramètres — Synchroniser - Historique

#### <span id="page-33-0"></span>11.2 La sauvegarde et la restauration

Accès : menu Dossier — Sauvegarde/Restauration

Ciel Compta propose la création et la récupération d'une copie de sauvegarde de votre dossier. Le choix du lecteur de sauvegarde est possible.

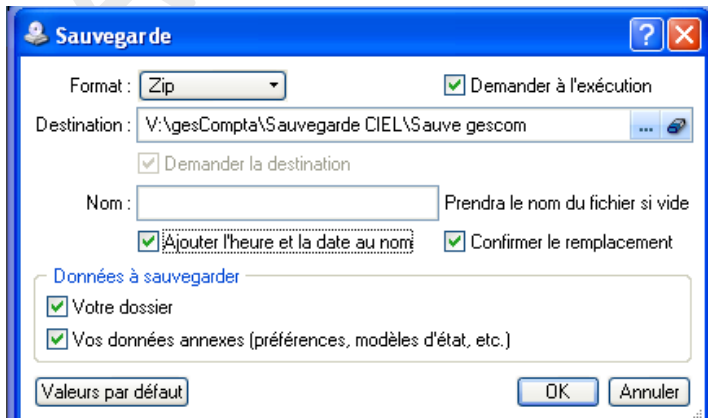

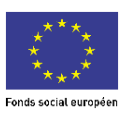

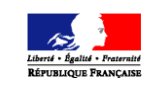

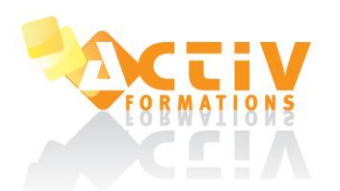

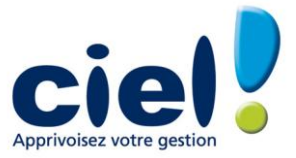

#### <span id="page-34-0"></span>11.3 Vérifier et réparer le dossier

Accès : menu Dossier — Options — Utilitaires — Utilitaires fichiers - Vérification/Réparation de la base

Cet utilitaire de Ciel Compta est un programme de contrôle et de correction des informations comptables. Il permet de détecter et de réparer les fichiers endommagés de la base de donnée courante.

#### <span id="page-34-1"></span>**12 LES RACCOURCIS CLAVIER**

Ciel Compta vous permet d'accéder à la fiche d'un compte directement depuis la grille de saisie pour, éventuellement, modifier une option ou vérifier le paramétrage du compte.

#### Voici comment procéder :

Lorsque vous êtes en train de réaliser une saisie d'écriture, placez le curseur de votre souris sur le compte pour lequel vous accédez à la fiche et appuyez sur la touche **[F3]** de votre clavier pour accéder à la fiche du plan de compte

Ciel Compta vous permet d'utiliser un certain nombre de raccourcis clavier qui vous permettent de gagner un temps précieux lors de vos saisies.

#### **Raccourcis clavier utilisables dans les lignes d'écriture :**

- Solde : **ALT + S ou F6**
- Contrepartie : **ALT + P ou F9**
- **-** Insérer : **ALT+ N ou CTRL + I**
- **-** Effacer : **ALT + E**
- **-** Dupliquer : **ALT + Q**

#### **Raccourcis clavier permettant d'enregistrer les écritures en fin de saisie**

- Brouillard : **ALT + B**
- **-** Validation : **ALT + V**
- Simulation : **ALT + U**

#### **Raccourcis clavier divers**

- Tout Effacer : **ALT + C**
- **-** Enregistrer : **CTRL + S**
- **-** Fermer : **ALT + F**

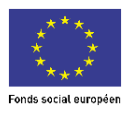

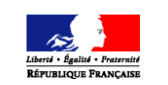